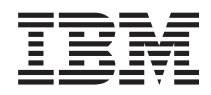

IBM Systems - iSeries Installation du matériel et utilisation du panneau de commande

*Version 5.4*

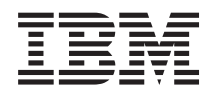

IBM Systems - iSeries

Installation du matériel et utilisation du panneau de commande

*Version 5.4*

#### **Important**

Avant d'utiliser le présent document et le produit associé, prenez connaissance des informations générales figurant dans la section [«Remarques»,](#page-48-0) à la page 39 et le document *IBM eServer Safety Information*, G229-9054.

#### **Troisième édition - février 2006**

Réf. US : RZAT-M000-02

LE PRESENT DOCUMENT EST LIVRE ″EN L'ETAT″. IBM DECLINE TOUTE RESPONSABILITE, EXPRESSE OU IMPLICITE, RELATIVE AUX INFORMATIONS QUI Y SONT CONTENUES, Y COMPRIS EN CE QUI CONCERNE LES GARANTIES DE QUALITE MARCHANDE OU D'ADAPTATION A VOS BESOINS. Certaines juridictions n'autorisent pas l'exclusion des garanties implicites, auquel cas l'exclusion ci-dessus ne vous sera pas applicable.

Ce document est mis à jour périodiquement. Chaque nouvelle édition inclut les mises à jour. Les informations qui y sont fournies sont susceptibles d'être modifiées avant que les produits décrits ne deviennent eux-mêmes disponibles. En outre, il peut contenir des informations ou des références concernant certains produits, logiciels ou services non annoncés dans ce pays. Cela ne signifie cependant pas qu'ils y seront annoncés.

Pour plus de détails, pour toute demande d'ordre technique, ou pour obtenir des exemplaires de documents IBM, référez-vous aux documents d'annonce disponibles dans votre pays, ou adressez-vous à votre partenaire commercial.

Vous pouvez également consulter les serveurs Internet suivants :

- v <http://www.fr.ibm.com> (serveur IBM en France)
- v <http://www.can.ibm.com> (serveur IBM au Canada)
- <http://www.ibm.com> (serveur IBM aux Etats-Unis)

*Compagnie IBM France Direction Qualité Tour Descartes 92066 Paris-La Défense Cedex 50*

© Copyright IBM France 2005. Tous droits réservés.

**© Copyright International Business Machines Corporation 2004, 2006. All rights reserved.**

# **Table des matières**

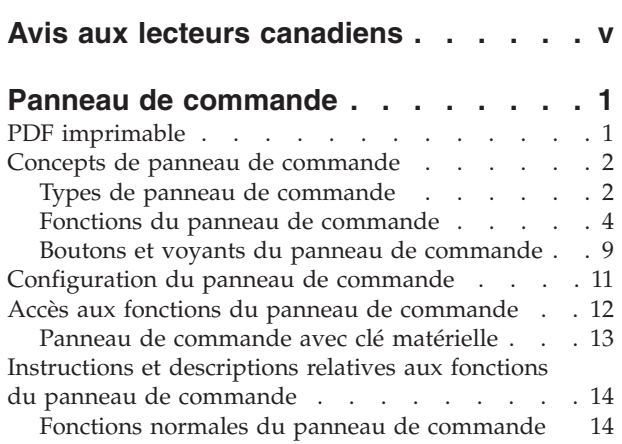

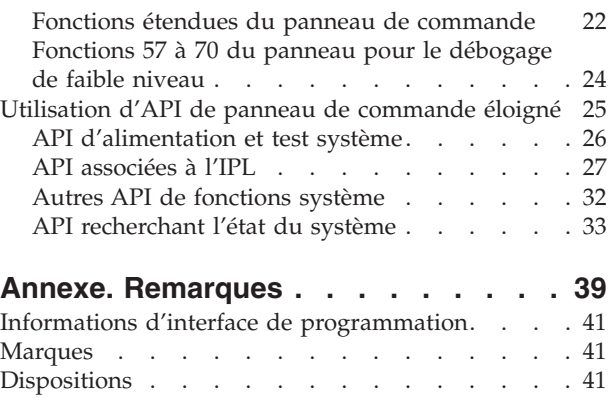

# <span id="page-6-0"></span>**Avis aux lecteurs canadiens**

Le présent document a été traduit en France. Voici les principales différences et particularités dont vous devez tenir compte.

#### **Illustrations**

Les illustrations sont fournies à titre d'exemple. Certaines peuvent contenir des données propres à la France.

#### **Terminologie**

La terminologie des titres IBM peut différer d'un pays à l'autre. Reportez-vous au tableau ci-dessous, au besoin.

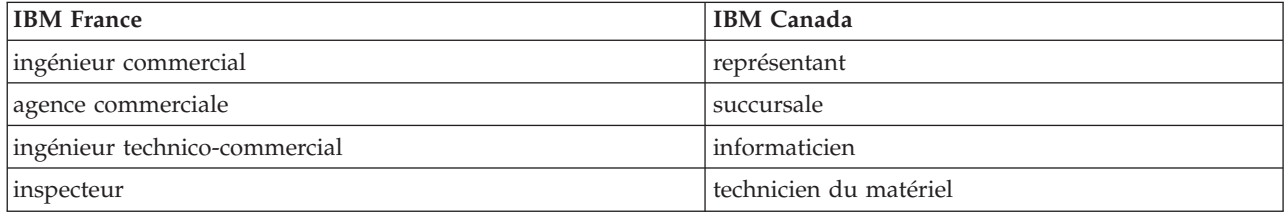

#### **Claviers**

Les lettres sont disposées différemment : le clavier français est de type AZERTY, et le clavier français-canadien, de type QWERTY.

#### **OS/2 - Paramètres canadiens**

Au Canada, on utilise :

- v les pages de codes 850 (multilingue) et 863 (français-canadien),
- le code pays 002,
- le code clavier CF.

#### **Nomenclature**

Les touches présentées dans le tableau d'équivalence suivant sont libellées différemment selon qu'il s'agit du clavier de la France, du clavier du Canada ou du clavier des États-Unis. Reportez-vous à ce tableau pour faire correspondre les touches françaises figurant dans le présent document aux touches de votre clavier.

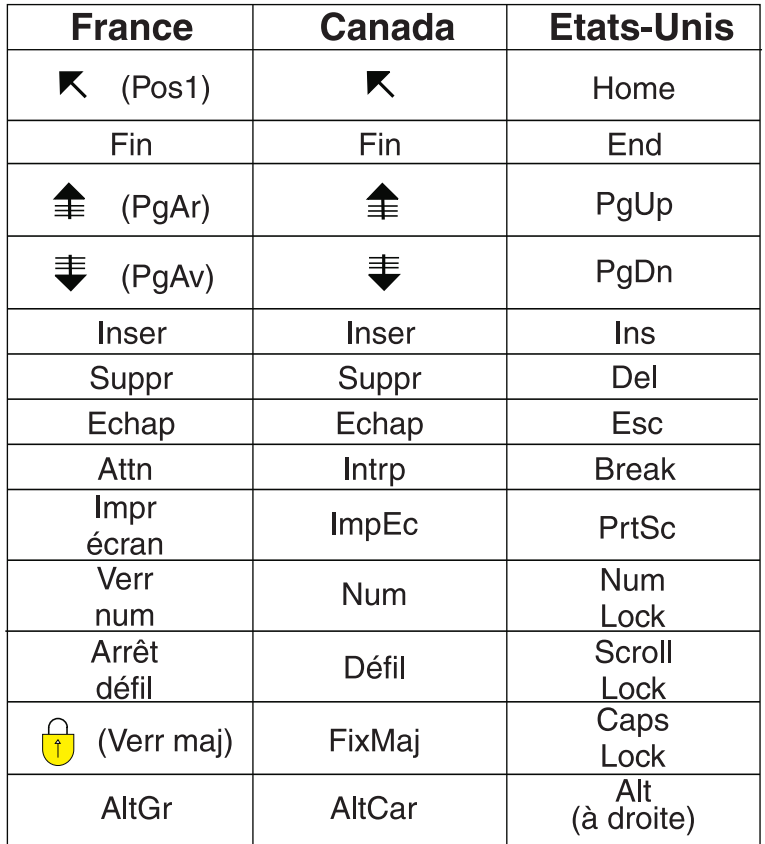

#### **Recommandations à l'utilisateur**

Ce matériel utilise et peut émettre de l'énergie radiofréquence. Il risque de parasiter les communications radio et télévision s'il n'est pas installé et utilisé conformément aux instructions du constructeur (instructions d'utilisation, manuels de référence et manuels d'entretien).

Si cet équipement provoque des interférences dans les communications radio ou télévision, mettez-le hors tension puis sous tension pour vous en assurer. Il est possible de corriger cet état de fait par une ou plusieurs des mesures suivantes :

- Réorienter l'antenne réceptrice ;
- Déplacer l'équipement par rapport au récepteur ;
- Éloigner l'équipement du récepteur ;
- v Brancher l'équipement sur une prise différente de celle du récepteur pour que ces unités fonctionnent sur des circuits distincts ;
- v S'assurer que les vis de fixation des cartes et des connecteurs ainsi que les fils de masse sont bien serrés ;
- v Vérifier la mise en place des obturateurs sur les connecteurs libres.

Si vous utilisez des périphériques non IBM avec cet équipement, nous vous recommandons d'utiliser des câbles blindés mis à la terre, à travers des filtres si nécessaire.

En cas de besoin, adressez-vous à votre détaillant.

Le fabricant n'est pas responsable des interférences radio ou télévision qui pourraient se produire si des modifications non autorisées ont été effectuées sur l'équipement.

L'obligation de corriger de telles interférences incombe à l'utilisateur.

Au besoin, l'utilisateur devrait consulter le détaillant ou un technicien qualifié pour obtenir de plus amples renseignements.

#### **Brevets**

Il est possible qu'IBM détienne des brevets ou qu'elle ait déposé des demandes de brevets portant sur certains sujets abordés dans ce document. Le fait qu'IBM vous fournisse le présent document ne signifie pas qu'elle vous accorde un permis d'utilisation de ces brevets. Vous pouvez envoyer, par écrit, vos demandes de renseignements relatives aux permis d'utilisation au directeur général des relations commerciales d'IBM, 3600 Steeles Avenue East, Markham, Ontario, L3R 9Z7.

#### **Assistance téléphonique**

Si vous avez besoin d'assistance ou si vous voulez commander du matériel, des logiciels et des publications IBM, contactez IBM direct au 1 800 465-1234.

# <span id="page-10-0"></span>**Panneau de commande**

Le panneau de commande est votre interface initiale avec le serveur iSeries. A partir de ce panneau, vous pouvez exécuter des fonctions système comme les suivantes :

- v Mise sous tension ou hors tension du système
- v Exécution d'un IPL (procédure de chargement initial)
- v Affichage et extraction des attributs ou codes d'erreur pour l'analyse des incidents
- v Détermination de l'activité d'un processeur

#### **Avertissement :**

| |

|

- v Si votre système est partitionné, seule la partition principale peut accéder au panneau de commande. Toutes les partitions secondaires utilisent le panneau de commande éloigné via la partition principale.
- 1 Les informations de cette rubrique ne concernent que les serveurs IBM 270 et 8xx. Si vous possédez un modèle de serveur différent, consultez le site IBM Systems Hardware Information Center pour plus d'informations.

Les rubriques suivantes fournissent des informations vous permettant de configurer le panneau de commande virtuel ou le panneau de commande éloigné, d'accéder aux fonctions du panneau de commande et d'utiliser des API pour exploiter le panneau de commande éloigné à l'aide d'un programme écrit par l'utilisateur.

#### **Information associée**

IBM Systems Hardware [Information](http://publib.boulder.ibm.com/eserver) Center

## **PDF imprimable**

Exécutez la procédure suivante pour afficher et imprimer un PDF de ce document :

Pour afficher ou télécharger la version PDF, sélectionnez Panneau de [commande](rzatm.pdf) (335 Ko environ).

Vous pouvez consulter ou télécharger les rubriques connexes suivantes :

- v Opérations de base (257 Ko) contient les rubriques suivantes :
	- Opérations de base iSeries
	- Démarrage et arrêt de l'iSeries
	- Concepts de l'OS/400
	- Analyse et compte-rendu d'incidents système

### **Enregistrement de fichiers PDF**

Pour sauvegarder un PDF sur votre poste de travail afin de le visualiser ou de l'imprimer :

- 1. Cliquez avec le bouton droit de la souris sur le PDF dans votre navigateur (cliquez avec le bouton droit sur le lien ci-dessus).
- 2. Cliquez sur l'option qui permet d'enregistrer le PDF localement.
- 3. Indiquez le répertoire où doit être enregistré le PDF.
- 4. Cliquez sur **Enregistrer**.

## <span id="page-11-0"></span>**Téléchargement d'Adobe Acrobat Reader**

- Vous devez disposer de Adobe Acrobat Reader pour pouvoir visualiser ou imprimer ces PDF. Vous | pouvez en télécharger une copie gratuite à partir du site Web [Adobe](http://www.adobe.com/products/acrobat/readstep.html) |
- | (www.adobe.com/products/acrobat/readstep.html)  $\blacksquare$ .

## **Concepts de panneau de commande**

Ces informations indiquent les différences entre les options de panneau de commande. Elles fournissent également des caractéristiques concernant les fonctions exécutées par le panneau de commande.

Les informations suivantes expliquent les différences entre le panneau de commande virtuel, le panneau de commande éloigné et le panneau de commande physique. Elles fournissent également des informations détaillées sur les fonctions que peut exécuter le panneau de commande.

## **Types de panneau de commande**

Ces informations permettent de comparer et de bien distinguer le panneau de commande virtuel, le panneau de commande éloigné et le panneau de commande physique.

Le panneau de commande physique, le panneau de commande éloigné et le panneau de commande virtuel vous permettent d'exécuter presque toutes les mêmes fonctions. Le panneau de commande éloigné et le panneau de commande virtuel offrent la possibilité d'exécuter les fonctions de panneau de commande depuis un PC.

Les rubriques suivantes contiennent des informations supplémentaires sur les options des panneaux de commande.

### **Panneau de commande physique**

Le panneau de commande physique est votre interface initiale avec le serveur iSeries. Vous pouvez utiliser ce panneau de commande pour exécuter des fonctions telles qu'un IPL, une mise sous tension et une mise hors tension. Les fonctions du panneau de commande sont classées selon leur complexité, depuis les fonctions affichant des états (comme une vitesse d'IPL) jusqu'à celles de maintenance de bas niveau auxquelles ne peuvent accéder que les techniciens de la maintenance.

**Remarque :** Si le système comporte plusieurs partitions, certaines partitions secondaires risquent de ne pas démarrer si elles ont été définies sur ″en attente″. Pour mettre un système partitionné sous et hors tension, voir la section relative au redémarrage et à la mise hors tension d'un système avec des partitions logiques dans la rubrique relative aux partitions logiques.

Pour savoir comment utiliser le panneau de commande physique, voir Accès aux fonctions du panneau de commande. Pour obtenir une description de l'interface du panneau de commande physique, voir Boutons, voyants et indicateurs du panneau de commande.

#### **Concepts associés**

«Boutons et voyants du panneau de [commande»,](#page-18-0) à la page 9 Ces informations décrivent l'interface de chaque type de panneau de commande.

#### **Tâches associées**

Restart and power down a system with logical partitions

«Accès aux fonctions du panneau de [commande»,](#page-21-0) à la page 12 Ces informations fournissent les étapes permettant d'accéder aux fonctions du panneau de commande.

### **Panneau de commande éloigné**

Le panneau de commande éloigné est un moyen d'utiliser les fonctions du panneau de commande à partir d'un PC. L'interface graphique utilisateur du panneau de commande éloigné ressemble au panneau de commande physique.

<span id="page-12-0"></span>Les caractéristiques du panneau de commande éloigné sont les suivantes :

- v Le panneau de commande éloigné s'installe à partir d'Operations Console.
- v L'interface du panneau de commande éloigné peut être utilisée pour redémarrer et mettre le serveur hors tension. De même, le panneau de commande éloigné peut mettre le serveur sous tension s'il est connecté directement à celui-ci. Il ne peut le mettre sous tension s'il est connecté via un réseau local (LAN). Le panneau de commande éloigné peut être utilisé pour exécuter pratiquement les mêmes fonctions que celles du panneau de commande physique.
- v Le panneau de commande éloigné peut être utilisé via une connexion directe en utilisant un port série ou parallèle, en fonction du modèle du serveur. Il peut également être utilisé via un réseau local ou éloigné grâce à une connexion modem.
- v Des interfaces de programme d'application (API) du panneau de commande éloigné peuvent être utilisées pour un contrôle automatisé du panneau de commande éloigné à partir d'un programme créé par l'utilisateur.
- v Si le serveur est équipé d'une clé matérielle, le bouton de commande **Mode** gère les mêmes fonctions que le panneau de commande physique, selon l'insertion ou non de la clé matérielle.

Pour savoir comment configurer le panneau de commande éloigné, voir Configuration du panneau de commande. Pour savoir comment utiliser le panneau de commande éloigné, voir Accès aux fonctions du panneau de commande. Pour obtenir une description de l'interface du panneau de commande éloigné, voir Boutons, voyants et indicateurs du panneau de commande.

#### **Concepts associés**

[«Configuration](#page-20-0) du panneau de commande», à la page 11 Ces instructions fournissent des informations détaillées vous permettant d'initialiser et de faire fonctionner le panneau de commande éloigné et le panneau de commande virtuel.

«Boutons et voyants du panneau de [commande»,](#page-18-0) à la page 9 Ces informations décrivent l'interface de chaque type de panneau de commande.

#### **Tâches associées**

«Accès aux fonctions du panneau de [commande»,](#page-21-0) à la page 12 Ces informations fournissent les étapes permettant d'accéder aux fonctions du panneau de commande.

### **Panneau de commande virtuel**

Le panneau de commande virtuel est une alternative au panneau de commande éloigné pour le câble parallèle. Comme le panneau de commande éloigné, le panneau de commande virtuel est un moyen d'utiliser les fonctions du panneau de commande à partir d'un PC.

L'interface graphique utilisateur du panneau de commande virtuel est identique au panneau de |

commande éloigné. Et, le panneau de commande virtuel peut exécuter la plupart des mêmes fonctions |

que le panneau de commande éloigné. Si le serveur est équipé d'une clé matérielle, le bouton de |

commande **Mode** gère les mêmes fonctions que le panneau de commande physique, selon l'insertion ou |

non de la clé matérielle. |

La différence fonctionnelle la plus importante entre les panneaux de commande éloigné et virtuel est que le dernier ne peut mettre le serveur sous tension. Si vous devez mettre le système sous tension plus tard, une autre solution consiste à utiliser une fonction de planification d'IPL d'Operational Assistant (assistant d'exploitation) en appuyant sur la touche **Attention**. Vous pouvez également utiliser la commande GO POWER et sélectionner l'option 2 (Modification du planning de mise sous et hors tension).

### **Considérations relatives au panneau de commande virtuel**

Si vous utilisez le panneau de commande virtuel, tenez compte des points suivants :

- v Le panneau de commande virtuel doit avoir une connexion directe avec le serveur depuis l'Operations Console à l'aide d'un câble de console série.
- v Le panneau de commande virtuel n'est disponible que pendant qu'Operations Console est connectée.
- <span id="page-13-0"></span>v Le panneau de commande virtuel ne peut être utilisé à distance via une connexion commutée.
- v Il y a des conditions préalables à l'installation du panneau de commande virtuel telles que les PTF (correctifs) pour le serveur et les Service Packs pour le client.
- v Si le PC a une connexion par câble parallèle avec un panneau de commande éloigné, vous devez la supprimer avant d'installer et d'utiliser votre panneau de commande virtuel.
- v Un seul profil d'unité d'outils de maintenance doit exister pour chaque connexion de panneau de commande virtuel.
- v Vous ne pouvez pas utiliser un nom de réseau existant.
- v Plusieurs panneaux de commande virtuel et éloigné peuvent être actifs simultanément.
- v L'ID utilisateur d'outils de maintenance utilisé pour authentifier la connexion doit avoir les droits |
- d'accès à la clé Partition du panneau de commande afin d'utiliser la fonction de mode fournie par le panneau de commande virtuel. Pour vérifier que votre ID utilisateur SST dispose de ces droits, voir
- Change the functional privileges for a service tools user ID using SST.

#### **Comment choisir entre le panneau de commande virtuel et le panneau de commande éloigné**

La table suivante montre les modèles de serveurs recommandés pour le panneau de commande virtuel et ceux pour le panneau de commande éloigné.

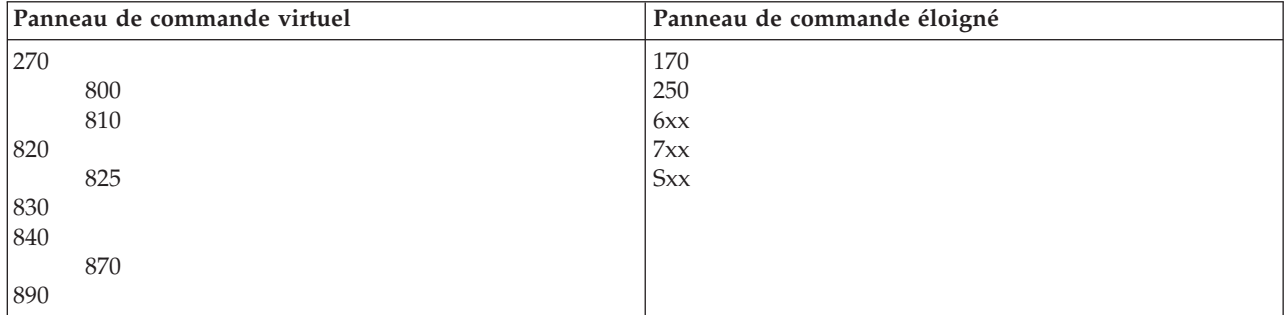

Pour plus d'informations sur les conditions préalables, les instructions d'installation et de configuration du panneau de commande virtuel, consultez le site Web iSeries Access.

Pour savoir comment utiliser le panneau de commande virtuel, voir Accès aux fonctions du panneau de | commande. Pour obtenir une description de l'interface du panneau de commande virtuel, voir Boutons, | voyants et indicateurs du panneau de commande virtuel. |

#### **Concepts associés**

| | |

«Boutons et voyants du panneau de [commande»,](#page-18-0) à la page 9

Ces informations décrivent l'interface de chaque type de panneau de commande.

#### **Tâches associées**

Change the functional privileges for a service tools user ID using SST

«Accès aux fonctions du panneau de [commande»,](#page-21-0) à la page 12

Ces informations fournissent les étapes permettant d'accéder aux fonctions du panneau de commande.

#### **Information associée**

iSeries [Operations](http://www.ibm.com/eserver/iseries/access/console) Console

## **Fonctions du panneau de commande**

Cette section fournit un tableau répertoriant chaque fonction de panneau de commande et indiquant si elle est ou non prise en charge par les différents types de panneau de commande.

Il y a peu de différences fonctionnelles entre les panneaux de commande éloigné, virtuel et physique. Différence majeure : lorsque le panneau de commande physique ou éloigné est câblé directement sur le serveur iSeries sous tension. S'il est connecté via un LAN (réseau local), le panneau de commande virtuel ou éloigné ne peut mettre le serveur sous tension.

Le tableau ci-dessous répertorie l'ensemble des fonctions du panneau de commande et indique si le panneau de commande virtuel ou éloigné les prend en charge ou non.

Il énumère également les codes et descriptions des fonctions du panneau de commande.

#### **Remarques :**

- 1. Certaines fonctions du panneau de commande peuvent ne pas être disponibles sur tous les types de système.
- 2. Le x peut être un chiffre de 0 à 9, une lettre de A à F ou un caractère blanc.
- 3. Si vous avez sélectionné une fonction, recherchez-la dans le tableau ci-dessous, puis vérifiez que vous avez exécuté la bonne fonction.
- 4. Si vous ne pouvez pas modifier l'écran *Fonction/Données* ou terminer la fonction sélectionnée, contactez votre prestataire de maintenance.

#### **Codes de fonction du panneau de commande (32 caractères)**

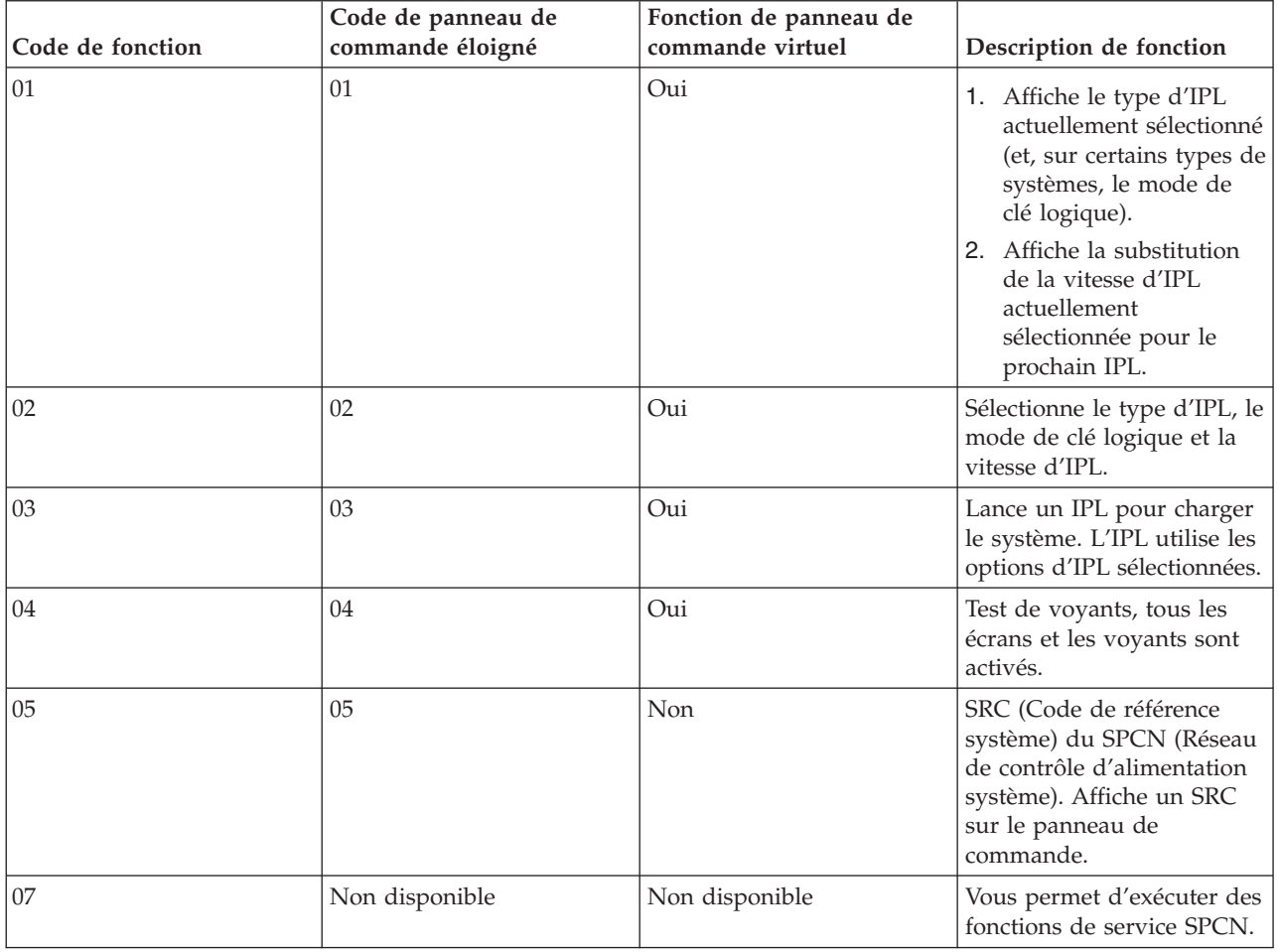

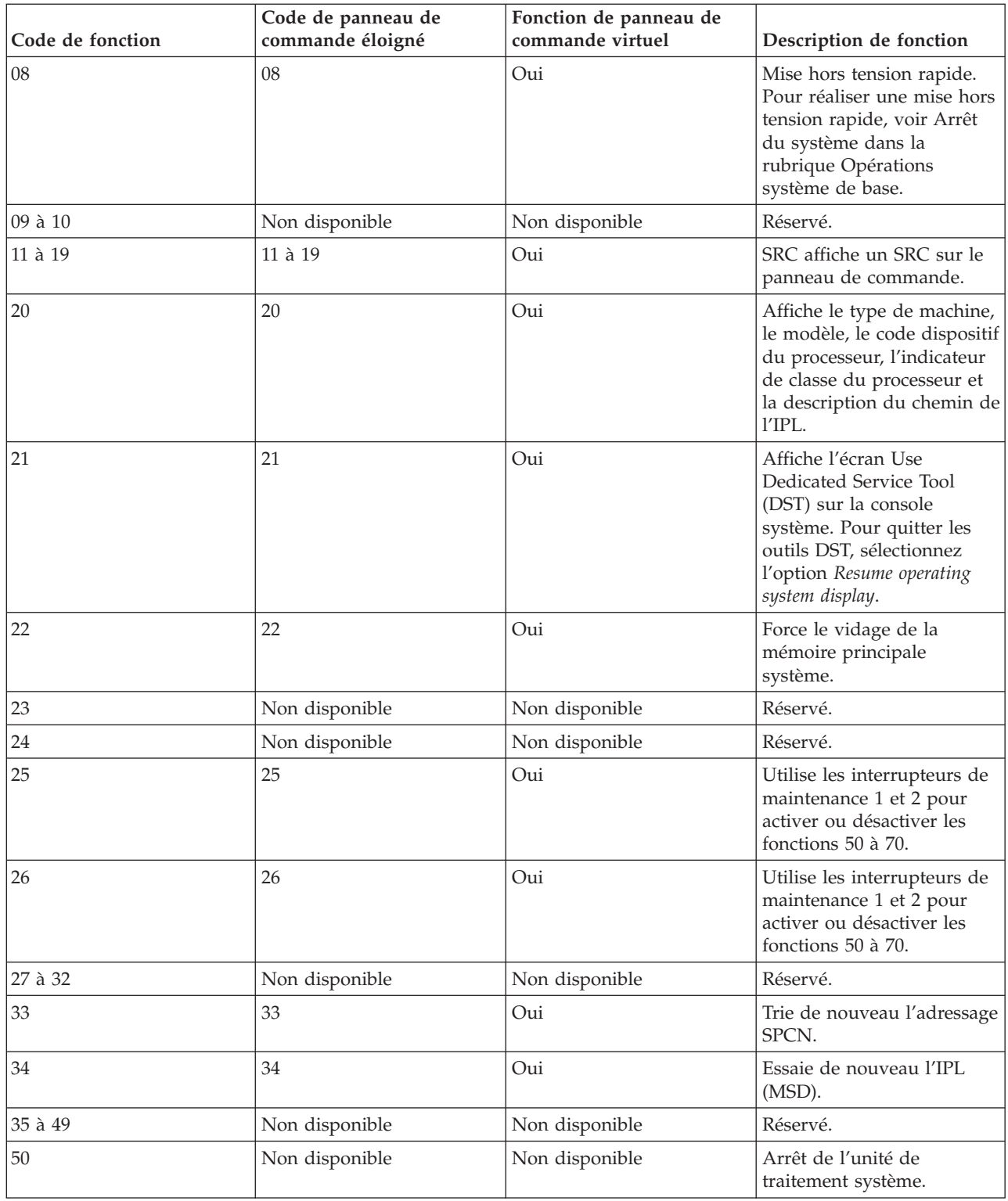

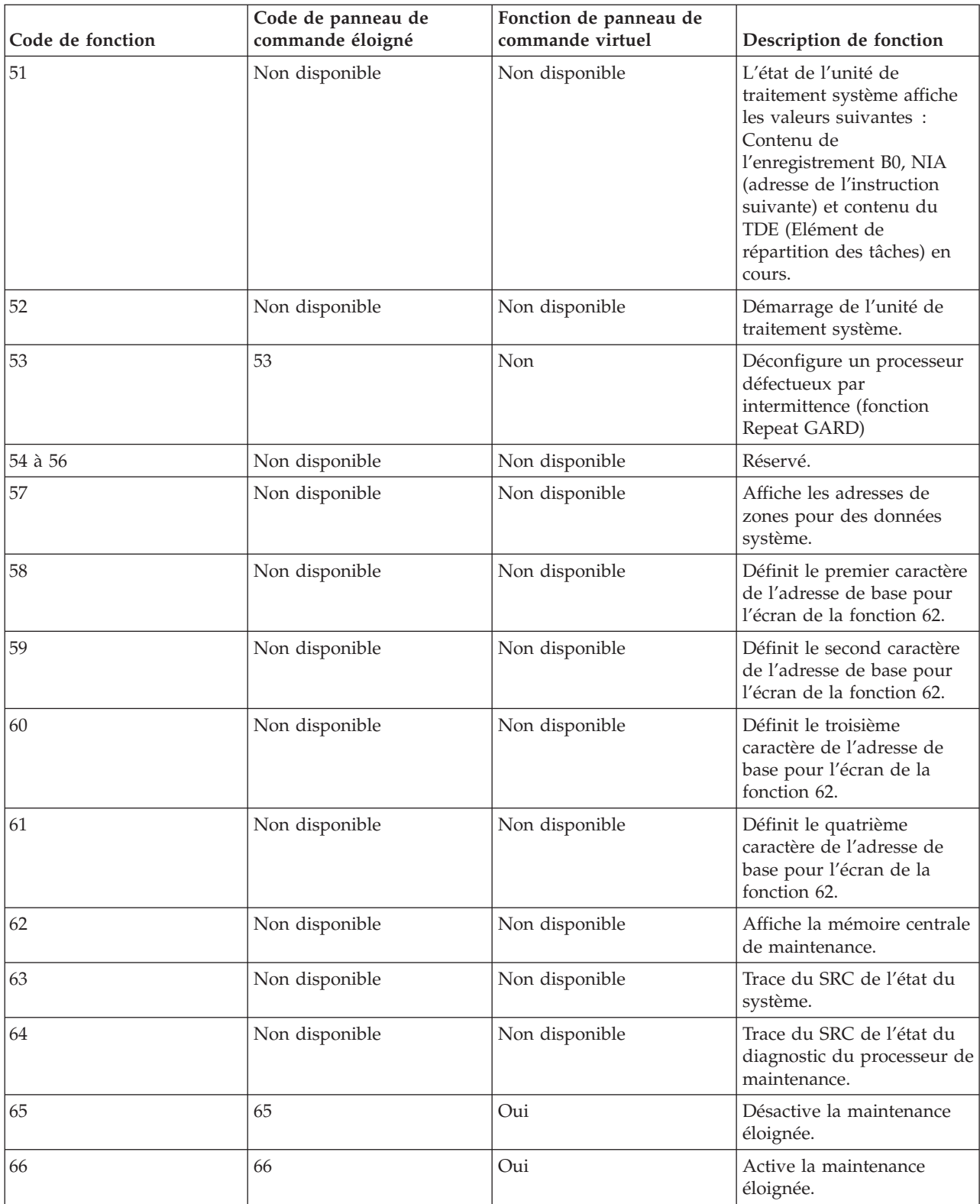

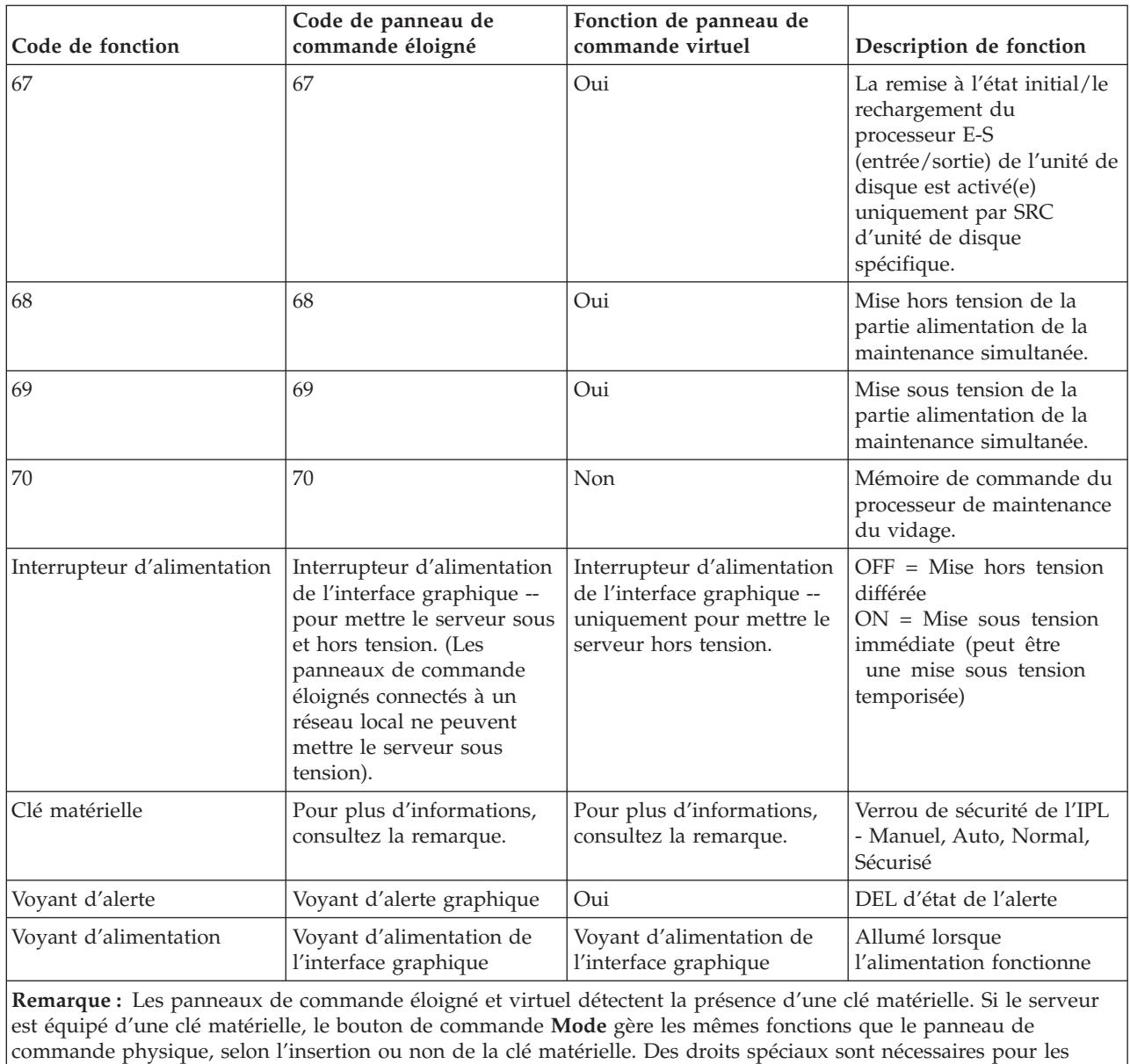

Si le code de la fonction ne figure pas dans le tableau ci-dessus, le service d'assistance à la clientèle pour les fonctions et unités ajoutées n'était peut-être pas disponible au moment de la publication des présentes informations. Recherchez toutes informations de code de fonction d'unité complémentaires, relatives au code de fonction affiché sur la panneau de commande.

panneaux de commande éloignés connectés à un réseau local pour pouvoir utiliser le bouton Mode.

Pour plus d'informations sur les fonctions, voir Instructions et descriptions relatives aux fonctions du panneau de commande.

#### **Concepts associés**

[«Instructions](#page-23-0) et descriptions relatives aux fonctions du panneau de commande», à la page 14 Ces informations décrivent chaque fonction du panneau de commande, ses utilisations et procédures, et quand l'utiliser.

#### **Référence associée**

Arrêt du système

# <span id="page-18-0"></span>**Boutons et voyants du panneau de commande**

Ces informations décrivent l'interface de chaque type de panneau de commande.

Cette rubrique décrit les boutons de commande et les voyants du panneau de commande. Elle décrit également les interfaces du panneau de commande virtuel et du panneau de commande éloigné. Les interfaces du panneau de commande virtuel et du panneau de commande éloigné sont identiques.

Les figures suivantes représentent :

- v Le panneau de commande éloigné ou le panneau de commande virtuel
- v Un panneau de commande sans clé matérielle
- v Un panneau de commande avec clé matérielle

### **Panneau de commande éloigné et panneau de commande virtuel**

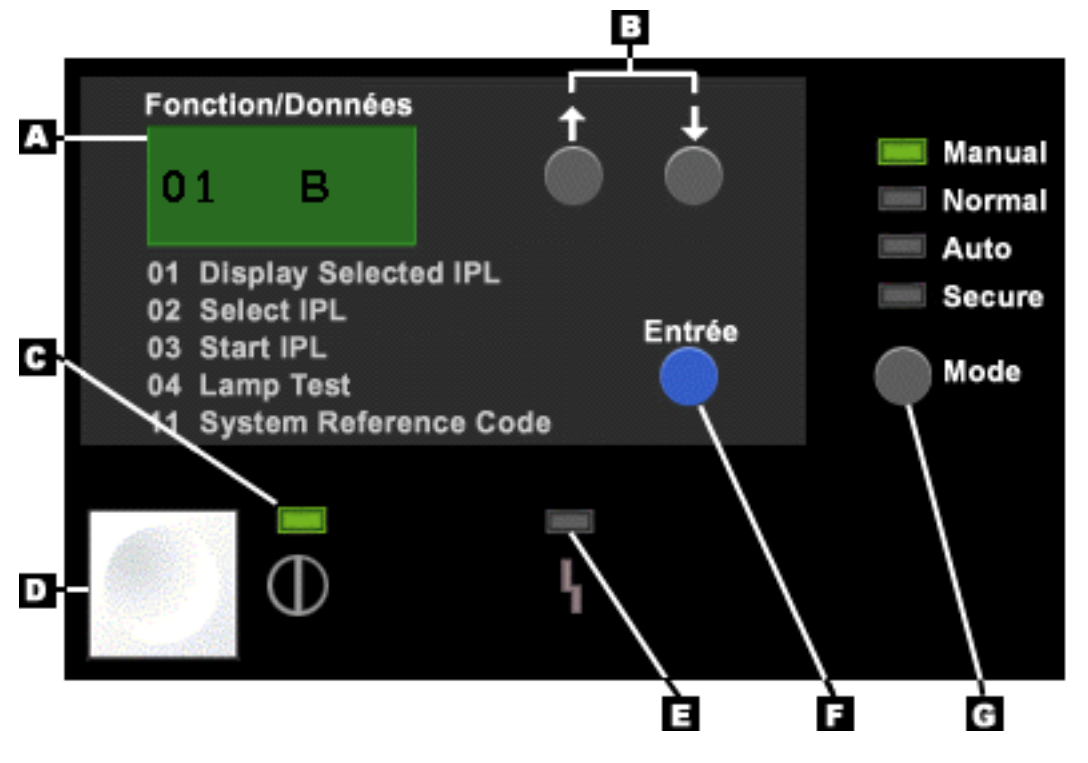

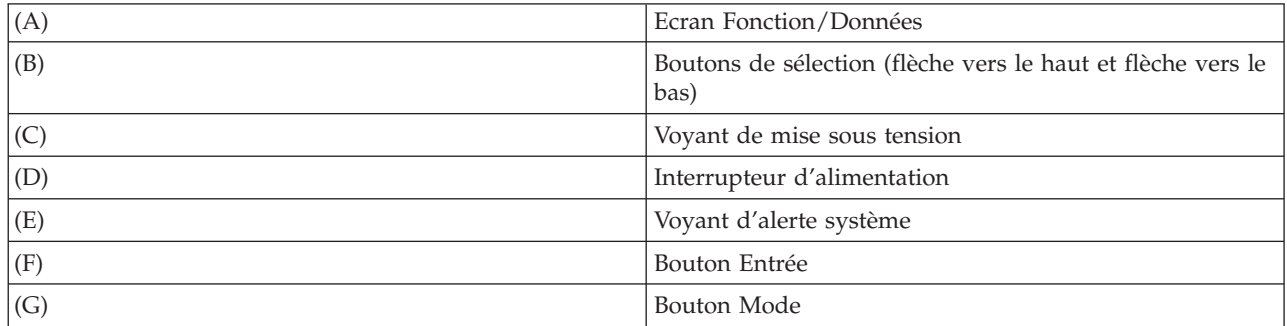

### **Panneau de commande physique sans clé matérielle**

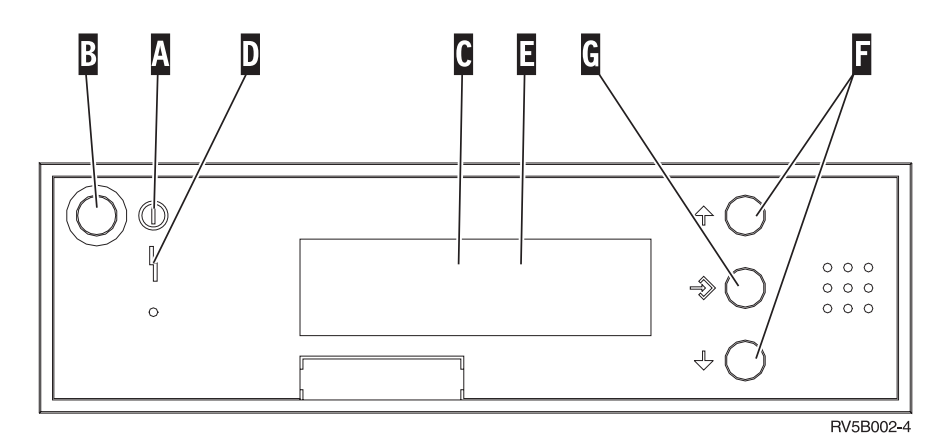

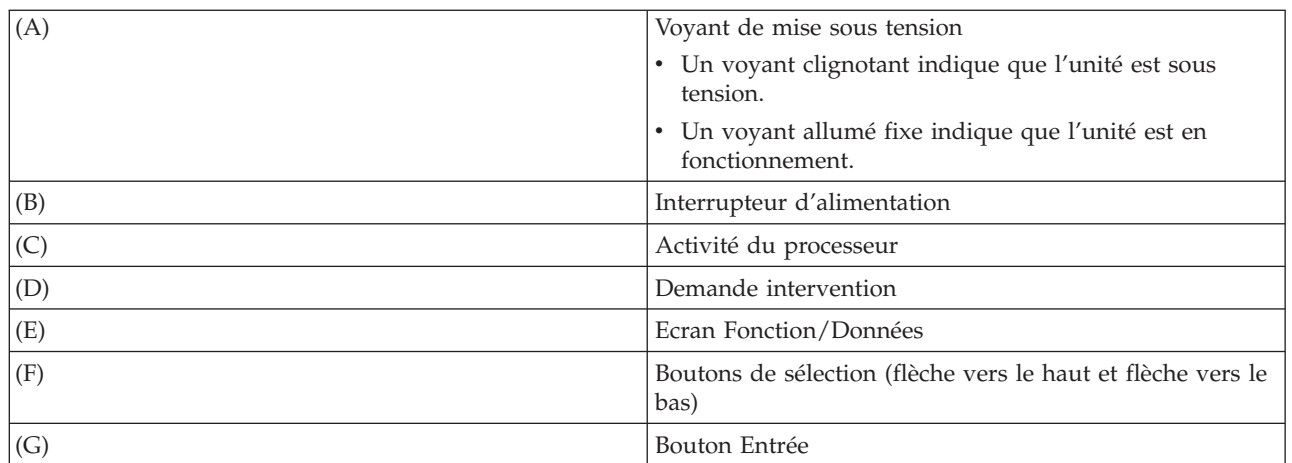

## **Panneau de commande physique avec clé matérielle**

Une clé matérielle donne un contrôle de sécurité à l'opérateur sur les fonctions du panneau de commande et un contrôle sur les données accessibles depuis le panneau de commande. La clé matérielle du verrou électronique active le bouton de commande Mode.

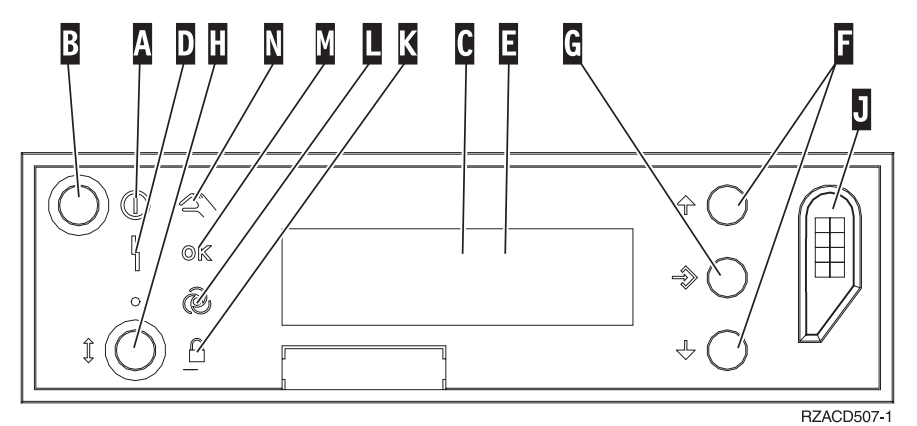

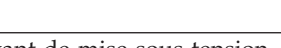

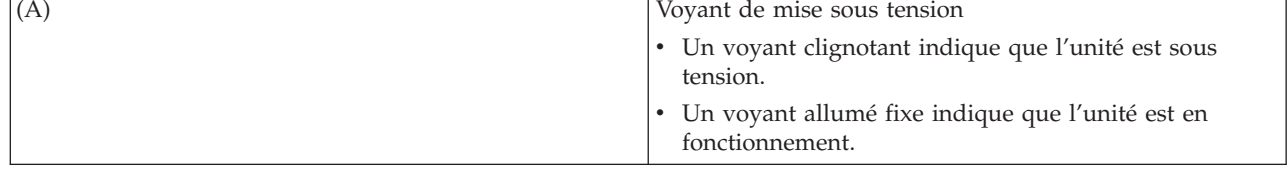

<span id="page-20-0"></span>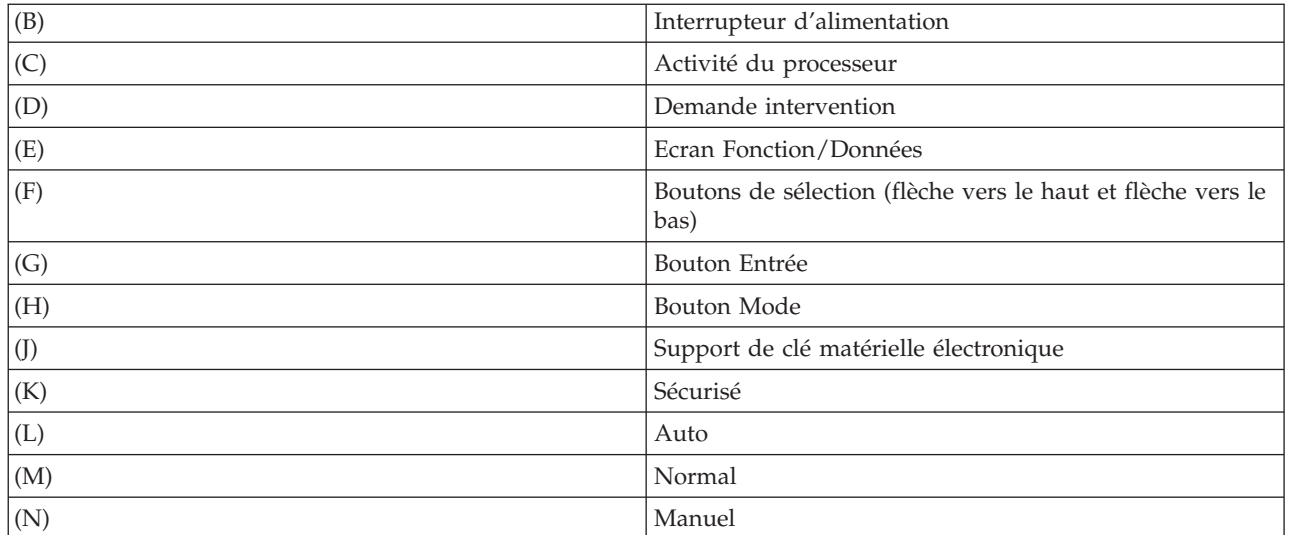

#### **Concepts associés**

«Panneau de [commande](#page-11-0) physique», à la page 2

Le panneau de commande physique est votre interface initiale avec le serveur iSeries. Vous pouvez utiliser ce panneau de commande pour exécuter des fonctions telles qu'un IPL, une mise sous tension et une mise hors tension. Les fonctions du panneau de commande sont classées selon leur complexité, depuis les fonctions affichant des états (comme une vitesse d'IPL) jusqu'à celles de maintenance de bas niveau auxquelles ne peuvent accéder que les techniciens de la maintenance.

«Panneau de [commande](#page-11-0) éloigné», à la page 2

Le panneau de commande éloigné est un moyen d'utiliser les fonctions du panneau de commande à partir d'un PC. L'interface graphique utilisateur du panneau de commande éloigné ressemble au panneau de commande physique.

#### «Panneau de [commande](#page-12-0) virtuel», à la page 3

Le panneau de commande virtuel est une alternative au panneau de commande éloigné pour le câble parallèle. Comme le panneau de commande éloigné, le panneau de commande virtuel est un moyen d'utiliser les fonctions du panneau de commande à partir d'un PC.

#### **Tâches associées**

«Accès aux fonctions du panneau de [commande»,](#page-21-0) à la page 12 Ces informations fournissent les étapes permettant d'accéder aux fonctions du panneau de commande.

## **Configuration du panneau de commande**

Ces instructions fournissent des informations détaillées vous permettant d'initialiser et de faire fonctionner le panneau de commande éloigné et le panneau de commande virtuel.

Le panneau de commande éloigné comme le panneau de commande virtuel sont définis à partir d'une configuration d'Operations Console. Vous devez installer Operations Console et configurer un panneau de commande éloigné ou un panneau de commande virtuel devant recevoir les fonctions de panneau de commande. Pour obtenir des instructions d'installation plus spécifiques, procédez comme suit :

### **Configuration du panneau de commande éloigné**

Il faut installer Operations Console afin de définir le panneau de commande éloigné. Avec l'assistant de configuration, vous pouvez choisir de sélectionner la fonction de panneau de commande éloigné.

Considérations relatives à l'élaboration d'une configuration de panneau de commande éloigné :

- <span id="page-21-0"></span>v Un câble spécial de panneau de commande éloigné est nécessaire pour prendre en charge votre configuration. Pour connaître la configuration requise, voir Installation des câbles d'Operations Console.
- v Une console locale via un support à accès commuté ne prend pas en charge les fonctions du panneau de commande éloigné. Une console éloignée via un support à accès commuté ne prend en charge les fonctions du panneau de commande éloigné que si le câble de la console locale à laquelle elle est connectée est installé et configuré.

### **Configuration du panneau de commande virtuel**

Le site Web iSeries Access contient des instructions spécifiques de configuration du panneau de commande virtuel. Votre console locale, directement connectée au serveur, doit être configurée pour que le panneau de commande virtuel fonctionne. Afin de définir une configuration de console locale directement connectée au serveur, vous devez suivre les instructions de définition d'Operations Console. L'utilisation des fonctions de panneau de commande virtuel comporte quelques limitations et restrictions, veillez à consulter celles qui figurent dans les instructions d'installation.

Pour plus d'informations sur l'identification et la résolution des incidents relatifs au panneau de |

- commande éloigné ou virtuel, voir Identification et résolution d'incidents de connexion Operations
- Console. |

|

#### **Concepts associés**

«Panneau de [commande](#page-11-0) éloigné», à la page 2

Le panneau de commande éloigné est un moyen d'utiliser les fonctions du panneau de commande à partir d'un PC. L'interface graphique utilisateur du panneau de commande éloigné ressemble au panneau de commande physique.

Operations Console **Tâches associées** Installation des câbles d'Operation Console **Information associée** iSeries [Operations](http://www.ibm.com/eserver/iseries/access/console) Console Identification et résolution d'incidents de connexion Operations Console

## **Accès aux fonctions du panneau de commande**

Ces informations fournissent les étapes permettant d'accéder aux fonctions du panneau de commande.

Ces instructions s'appliquent au panneau de commande physique, éloigné ou virtuel. Si vous utilisez le panneau de commande virtuel ou éloigné, cliquez sur un bouton lorsque vous y êtes invité. Pour utiliser le panneau de commande, procédez comme suit :

- 1. Si votre panneau de commande physique comporte une clé matérielle, insérez celle-ci et appuyez sur le bouton Mode pour sélectionner le mode Manuel. Vous devez effectuer cette étape même si vous utilisez le panneau de commande éloigné ou virtuel.
- 2. Pour sélectionner un numéro de fonction, appuyez (ou cliquez) sur le bouton de sélection vers le haut | (^) ou vers le bas (V), sur le panneau de commande jusqu'à ce que le numéro de la fonction s'affiche. |
	- 3. Appuyez (ou cliquez) sur le bouton Entrée.

#### **Concepts associés**

«Panneau de [commande](#page-11-0) physique», à la page 2

Le panneau de commande physique est votre interface initiale avec le serveur iSeries. Vous pouvez utiliser ce panneau de commande pour exécuter des fonctions telles qu'un IPL, une mise sous tension et une mise hors tension. Les fonctions du panneau de commande sont classées selon leur complexité, depuis les fonctions affichant des états (comme une vitesse d'IPL) jusqu'à celles de maintenance de bas niveau auxquelles ne peuvent accéder que les techniciens de la maintenance.

<span id="page-22-0"></span>«Panneau de [commande](#page-11-0) éloigné», à la page 2

Le panneau de commande éloigné est un moyen d'utiliser les fonctions du panneau de commande à partir d'un PC. L'interface graphique utilisateur du panneau de commande éloigné ressemble au panneau de commande physique.

«Panneau de [commande](#page-12-0) virtuel», à la page 3

Le panneau de commande virtuel est une alternative au panneau de commande éloigné pour le câble parallèle. Comme le panneau de commande éloigné, le panneau de commande virtuel est un moyen d'utiliser les fonctions du panneau de commande à partir d'un PC.

«Boutons et voyants du panneau de [commande»,](#page-18-0) à la page 9

Ces informations décrivent l'interface de chaque type de panneau de commande.

## **Panneau de commande avec clé matérielle**

**Remarque :** La section Boutons, voyants et indicateurs du panneau de commande décrit l'interface du panneau de commande virtuel et du panneau de commande éloigné.

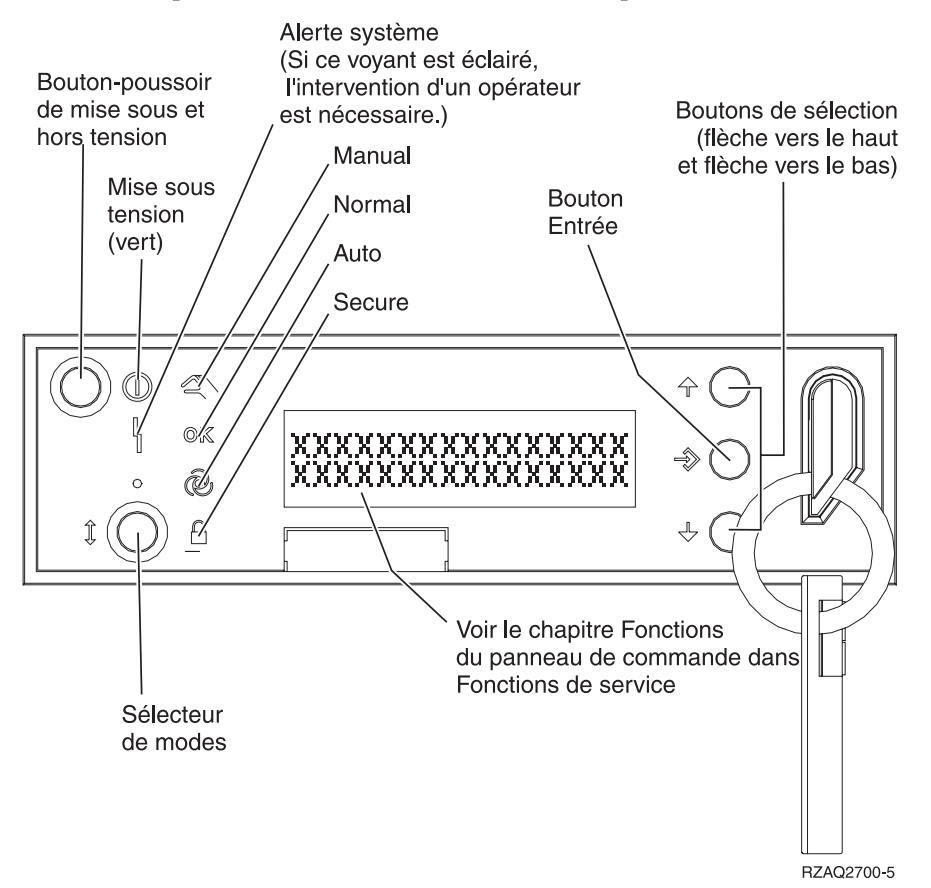

Cette illustration montre les éléments suivants sur le panneau de commande :

- v Voyant de mise sous tension
- v Bouton-poussoir de mise sous et hors tension
- v Voyant d'alerte système
- Ecran Fonction/Données
- Boutons de sélection (flèche vers le haut et flèche vers le bas)
- v Bouton Entrée
- v Sélecteur de modes
- v Support de clé matérielle électronique

## <span id="page-23-0"></span>**Instructions et descriptions relatives aux fonctions du panneau de commande**

Ces informations décrivent chaque fonction du panneau de commande, ses utilisations et procédures, et quand l'utiliser.

Cette section comporte des descriptions détaillées de toutes les fonctions du panneau de commande et de leur utilisation. Le panneau de commande éloigné et le panneau de commande virtuel peuvent exécuter la plupart de ces fonctions. Le panneau de commande physique peut toutes les exécuter.

Les fonctions du panneau de commande peuvent être divisées en trois catégories :

#### **Fonctions normales du panneau de commande**

Ce sont celles qui sont exécutées le plus souvent. Elles comprennent entre autres des fonctions telles que l'affichage de la vitesse d'IPL et le forçage du serveur à exécuter un IPL. Elles comprennent également des fonctions telles que le forçage d'un DST et celui d'un vidage de mémoire principale. Ces fonctions sont numérotées de 01 à 49.

#### **Fonctions étendues du panneau de commande**

Ces fonctions sont exécutées moins fréquemment. Elle ne doivent être exécutées que par des techniciens de maintenance. Elles sont numérotées de 50 à 70.

#### **Fonctions du panneau pour le débogage de faible niveau**

Elles sont numérotées de 57 à 70 et ne doivent être exécutées que par des techniciens de maintenance.

**Remarque :** Les exemples figurant dans les rubriques d'aide ci-dessous montrent des panneaux de commande avec un affichage à 4 mots (32 caractères). Les panneaux de commande avec un affichage à 1 mot (8 caractères) n'affichent que le premier mot (8 caractères) de chaque fonction.

Les rubriques d'aide suivantes contiennent des informations et des instructions détaillées sur l'utilisation des fonctions du panneau de commande :

#### **Tâches associées**

«Fonctions du panneau de [commande»,](#page-13-0) à la page 4

Cette section fournit un tableau répertoriant chaque fonction de panneau de commande et indiquant si elle est ou non prise en charge par les différents types de panneau de commande.

## **Fonctions normales du panneau de commande**

Les instructions suivantes permettent d'utiliser les fonctions 01 à 49. Les fonctions 21 à 49 sont disponibles lorsque vous sélectionnez le mode manuel.

Les instructions relatives aux fonctions 01 et 02 dépendent de l'utilisation ou non d'une clé matérielle sur le serveur. De même, les instructions pour les fonctions 01 et 02 s'adressent tantôt aux serveurs avec clé matérielle tantôt à ceux sans cette clé.

Pour déterminer comment activer les fonctions 01 et 02 sur un panneau de commande, procédez comme suit :

#### 1. **Le panneau de commande comporte-t-il un verrou de sécurité électronique (une clé matérielle) ?**

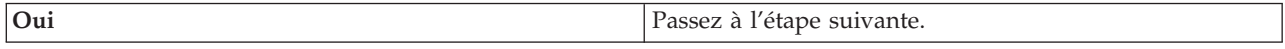

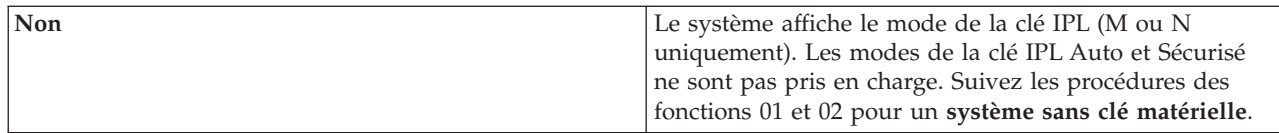

2. Insérez la clé matérielle.

Appuyez sur le bouton de sélection Mode pour sélectionner le mode d'IPL (procédure de chargement initial). Suivez les procédures des fonctions 01 et 02 pour un **système avec clé matérielle**.

**Remarque :** La fonction affichée n'est pas activée tant que vous n'appuyez pas sur Entrée sur le panneau de commande.

Pour sélectionner un numéro de fonction, appuyez sur le bouton de sélection vers le haut (^) ou vers le bas (V), sur le panneau de commande. Pour activer la fonction, appuyez sur Entrée sur le panneau de commande lorsque le système affiche le numéro de la fonction appropriée.

#### **Fonction 01 - Affichage type et vitesse d'IPL sélectionnés (sur systèmes avec clé matérielle)**

Cette fonction vous permet d'afficher le type et la vitesse sélectionnés pour le prochain IPL.

- 1. Affichage du type d'IPL (A, B, C ou D).
- 2. Affichage de la vitesse d'IPL (F, S, SE, V=F ou V=S).

Lorsqu'elle est sélectionnée, la fonction 01 affiche le type et les vitesses d'IPL actuellement sélectionnés (où chaque (\_) représente un caractère) :

La table suivante montre un exemple de fonction 01 avec clé matérielle.

#### **Fonction 01 sur systèmes avec clé matérielle**

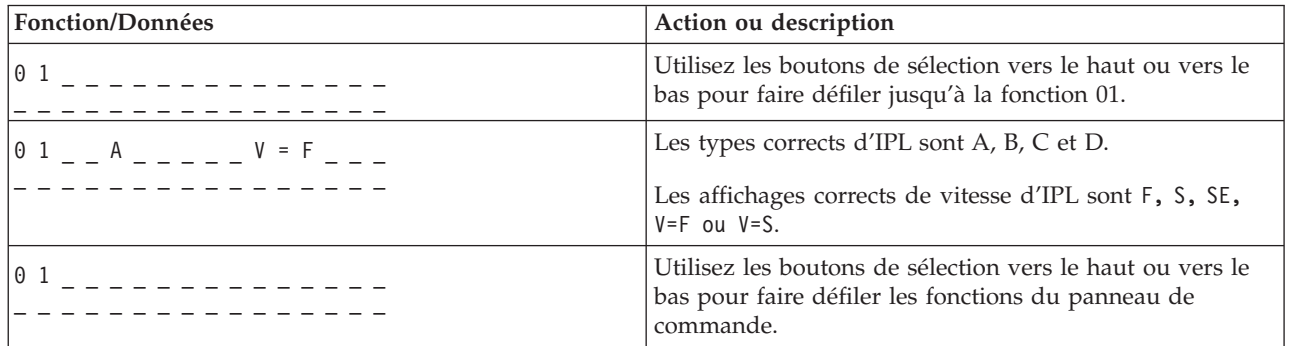

#### **Fonction 01 - Affichage type d'IPL, mode de clé logique et vitesse d'IPL sélectionnés (sur systèmes sans clé matérielle)**

Cette fonction vous permet d'afficher le type d'IPL, le mode de clé logique et la vitesse sélectionnés pour le prochain IPL.

- 1. Affichage du type d'IPL (A, B, C ou D).
- 2. Affichage du mode correct de clé logique (M ou N).
- 3. Affichage de la vitesse d'IPL (F, S, SE, V=F ou V=S).

La table suivante montre un exemple de fonction 01 sur systèmes sans clé matérielle.

**Fonction 01 sur systèmes sans clé matérielle**

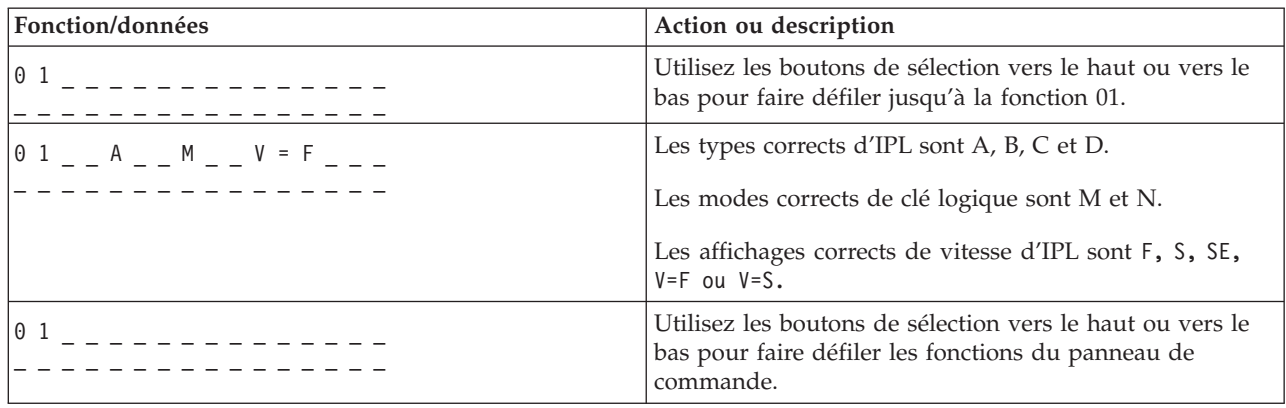

#### Fonction 02 avec clé matérielle - Sélection du type d'IPL et du forçage de vitesse d'IPL (sur systèmes **avec clé matérielle)**

Avant de pouvoir utiliser la fonction 02, vous devez mettre le système en mode Manuel. Les modifications de sélection de type d'IPL peuvent être effectuées que le système soit sous tension ou non. Cependant, pour sélectionner le forçage de vitesse d'IPL, vous devez mettre le système hors tension.

La table suivante montre la séquence utilisée pour sélectionner le type d'IPL sur les serveurs iSeries sous tension.

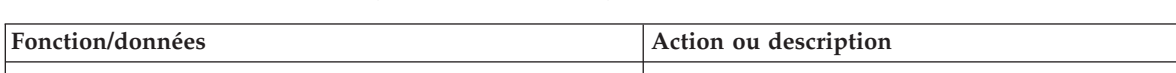

**La fonction 02 sélectionne le type d'IPL sur les systèmes sous tension avec clé matérielle**

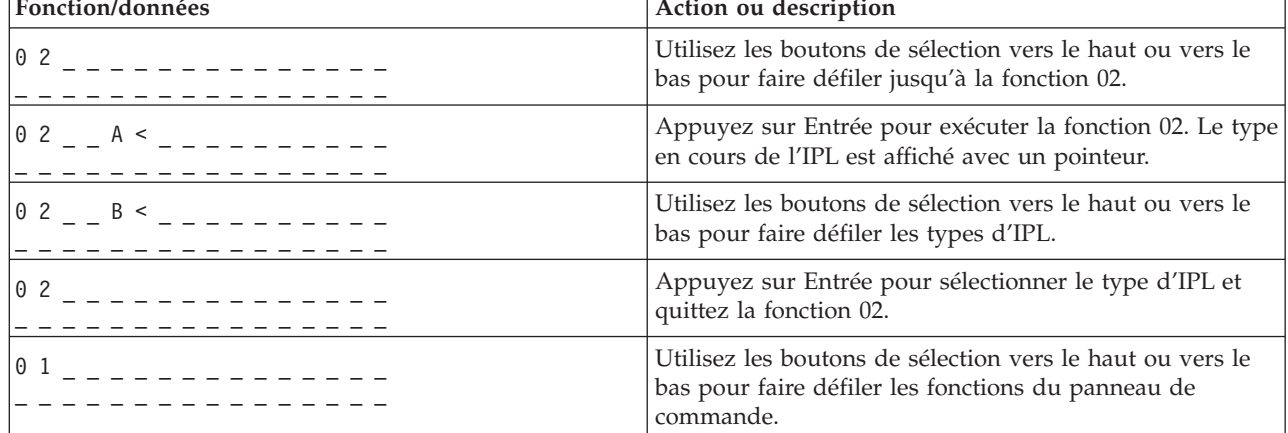

La table suivante montre la séquence utilisée pour sélectionner le type et la vitesse d'IPL sur les systèmes iSeries 400 hors tension.

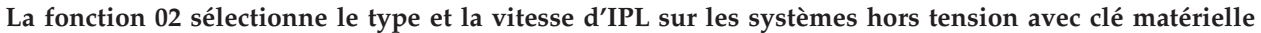

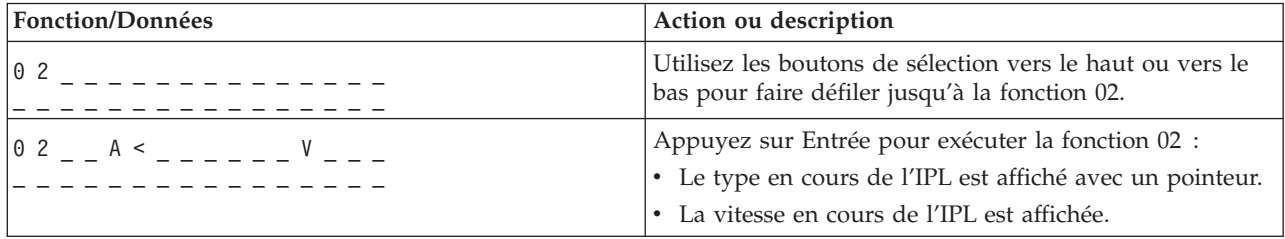

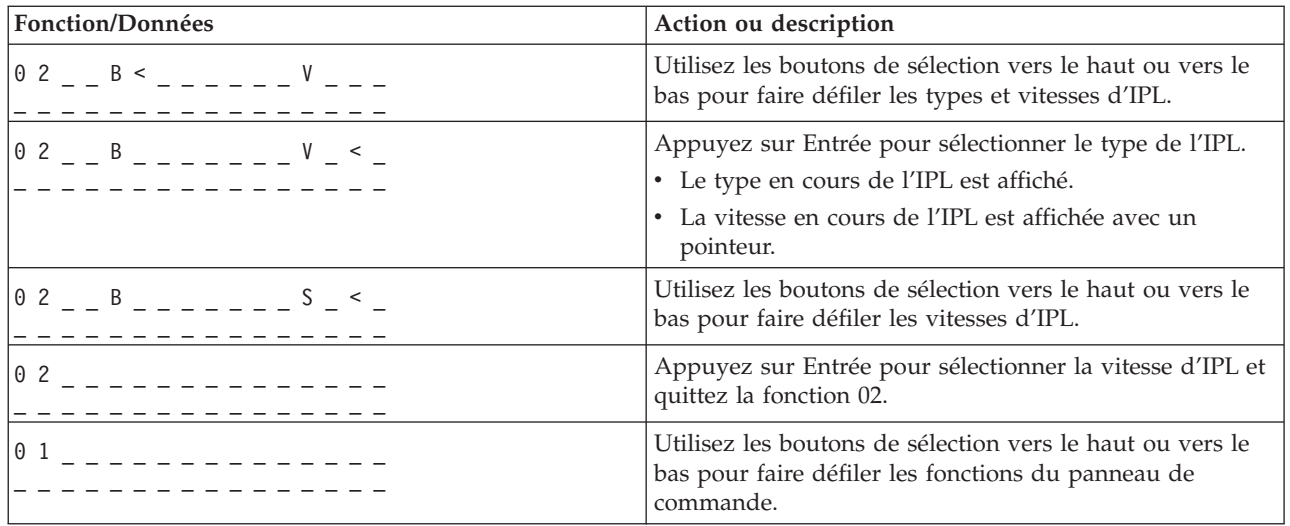

#### Fonction 02 sans clé matérielle - Sélection du type d'IPL, du mode de clé logique et du forçage de **vitesse d'IPL (sur les systèmes sans clé matérielle).**

Vous pouvez utiliser la fonction 02 soit en mode Normal soit en mode Manuel. Le système étant sous ou hors tension, cette fonction vous permet de sélectionner le type d'IPL et le mode de clé logique. Avant de pouvoir sélectionner le forçage de vitesse d'IPL, vous devez mettre le système hors tension.

#### **Systèmes sous tension**

Pour les systèmes sans clé matérielle, sous tension, la fonction 02 est utilisée pour sélectionner le mode d'IPL et celui de clé logique. La table suivante montre un exemple de la séquence de sélection de type d'IPL et de mode de clé logique de la fonction 02 pour un système sous tension n'ayant pas de clé matérielle.

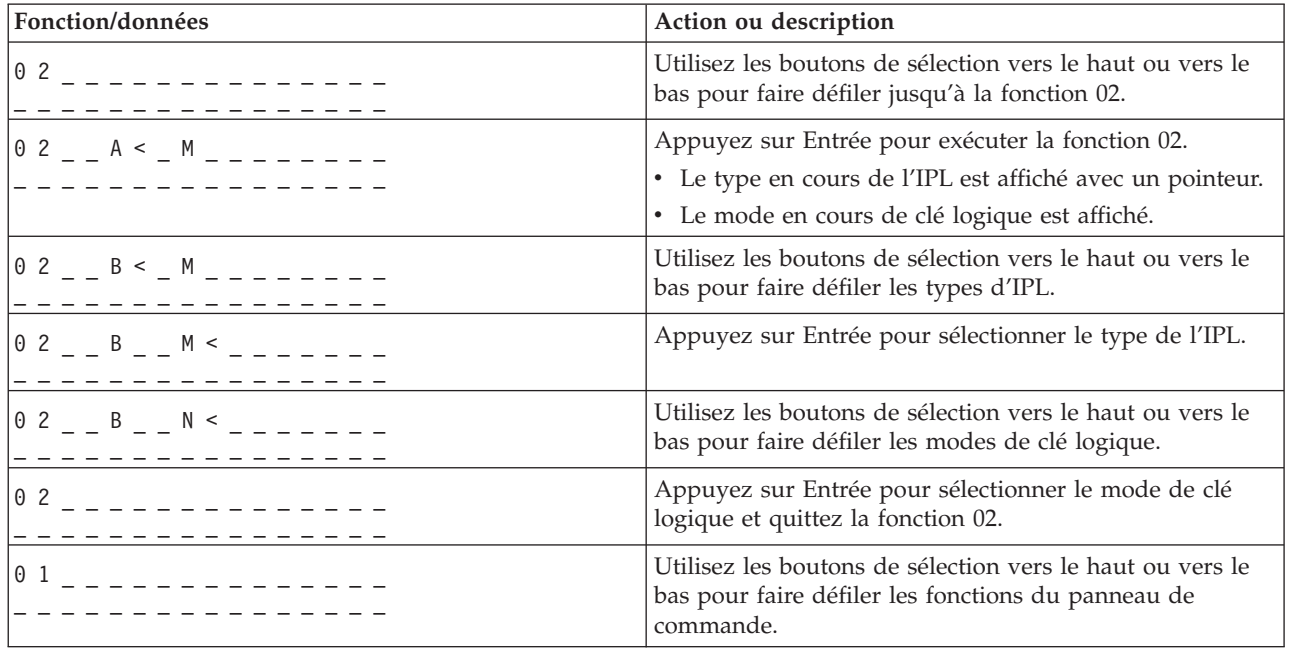

#### La fonction 02 sélectionne le type d'IPL et le mode de clé logique sur les systèmes sous tension sans **clé matérielle**

#### **Systèmes hors tension**

Pour les systèmes sans clé matérielle, hors tension, la fonction 02 est utilisée pour sélectionner le type d'IPL, le mode de clé logique et les indicateurs de vitesse d'IPL. La table suivante montre un exemple de la séquence de sélection de type d'IPL, de mode de clé logique et de vitesse d'IPL de la fonction 02 pour un système hors tension n'ayant pas de clé matérielle.

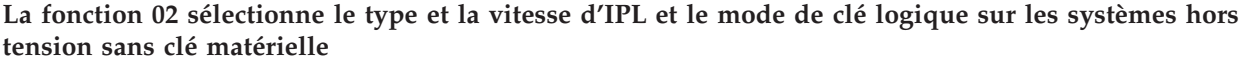

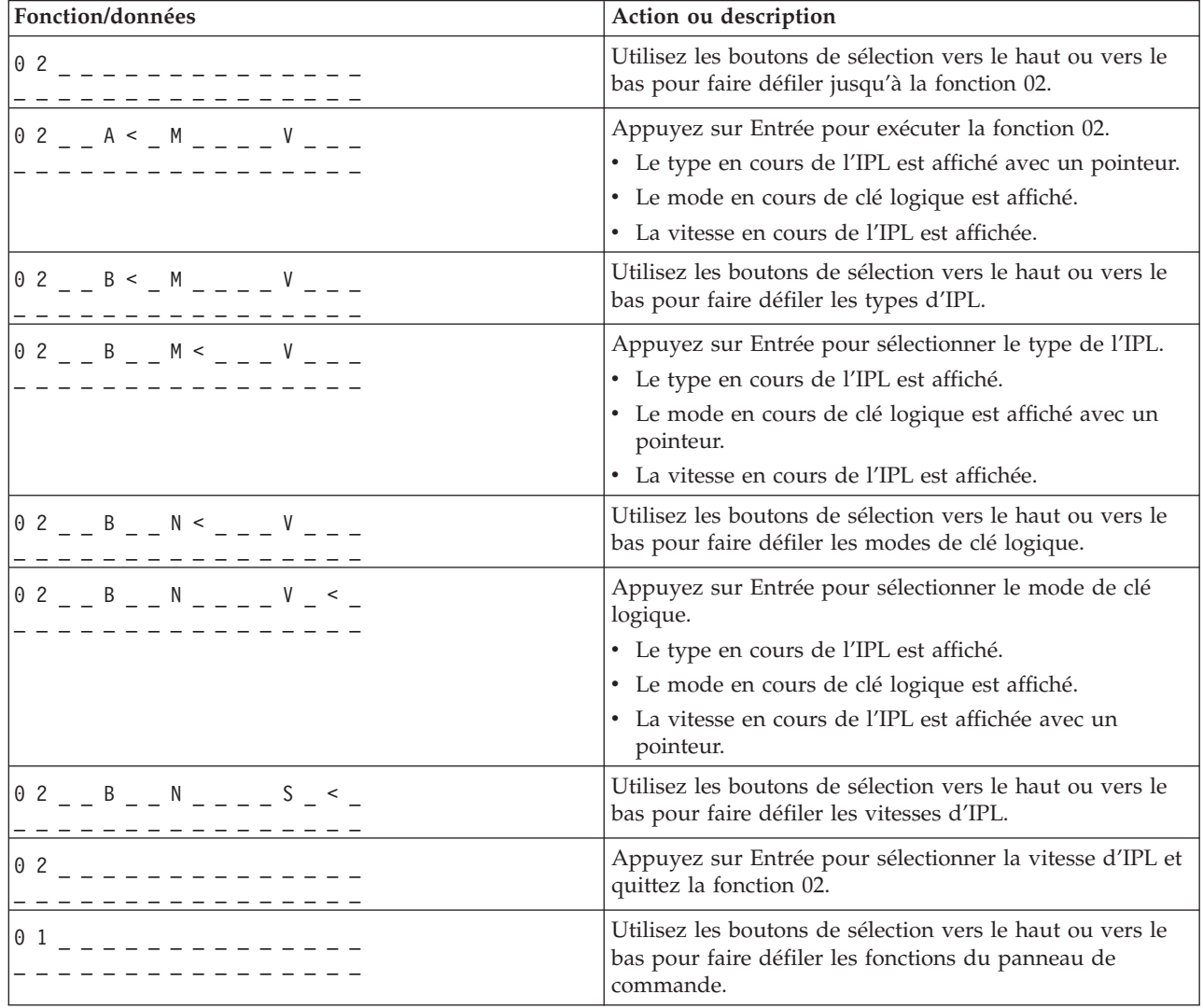

#### **Fonction 03 - Lancement de l'IPL**

Le système n'active la fonction 03 que lorsque le mode de clé est Manuel et que le système est sous tension.

Cette fonction lance un IPL ayant le type sélectionné lorsque vous avez appuyé sur le bouton Entrée. Le système charge tous les microcodes sous licence.

**Avertissement :** Le système n'effectue pas d'arrêt système avant l'IPL. L'utilisation de cette fonction peut occasionner des pertes de données.

#### **Fonction 04 - Test de voyants**

Cette fonction permet de voir si des indicateurs du panneau de commande sont grillés et si les caractères affichés sur l'écran *Fonction/Données* du panneau de commande sont corrects. Lorsque ce test est activé, tous les voyants du panneau de commande clignotent.

Le test de voyants continue sur le panneau de commande système jusqu'à ce que vous exécutiez une autre fonction du panneau de commande ou une procédure d'alimentation. Le test de voyants du panneau de commande de l'unité d'extension est actif pendant 25 secondes et les voyants ne clignotent pas.

Utilisez cette procédure pour vérifier que les voyants du panneau de commande système fonctionnent correctement. Si vous ne pouvez pas exécuter cette procédure, contactez votre prestataire de maintenance.

- 1. Mise du système sous tension.
- 2. Pour afficher la fonction 04, appuyez sur le bouton de sélection vers le haut (^) ou vers le bas (V), sur le panneau de commande.

Appuyez sur Entrée sur le panneau de commande.

3. Sur le panneau de commande système, les voyants clignotent-ils tous ?

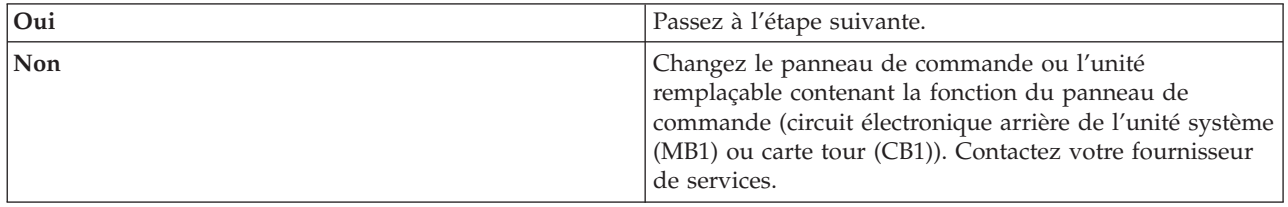

4. Sur l'unité d'extension, les voyants du panneau de commande s'éclairent-ils tous ?

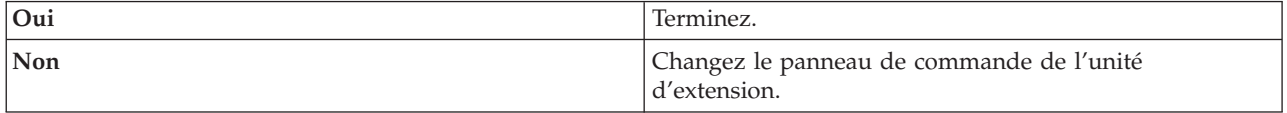

Les voyants du panneau de commande système fonctionnent correctement.

#### **Fonction 05 - Codes SRC SPCN**

La fonction 05 affiche les informations sur les défaillances d'alimentation et fournit des codes de référence informationnels lors de procédures de maintenance simultanées d'unité de disque. Le format de cette fonction est le suivant :

#### **Formats SRC SPCN**

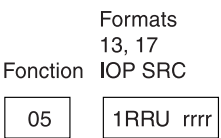

RR = Numéro du châssis où est installée l'unité défectueuse

U = Port SPCN auquel l'unité défectueuse est connectée

 $rrr = Code$  de référence unité (URC)

**BBAFH500-0** 

#### **Fonction 07**

La fonction 07 n'est utilisée que lors de la maintenance par les techniciens de la maintenance IBM. IBM.

#### **Fonction 08 - Mise hors tension rapide**

La fonction 08 n'est activée que lorsque la clé est en mode Manuel et que le système est sous tension.

Utilisez cette fonction lorsque le système est interrompu et que vous ne pouvez effectuez une mise hors tension.

Lorsque vous sélectionnez la fonction 08 pour la première fois et que vous appuyez sur Entrée, le système affiche un code SRC d'alerte, 11 A1xx 8008. Ce code SRC indique que la fonction 08 est sélectionnée. Lorsque vous sélectionnez la fonction 08 pour la deuxième fois et que vous appuyez sur Entrée, vous confirmez la demande de mise hors tension. Pour réaliser une mise hors tension rapide, voir Arrêt du système dans la rubrique Opérations système de base.

**Avertissement :** Aucun arrêt système n'est effectué avant l'IPL. L'utilisation de cette fonction peut occasionner des pertes de données.

**Avertissement :** Si le mot de passe système a été modifié après le dernier IPL, en effectuant une mise hors tension rapide, les informations relatives au nouveau mot de passe peuvent être perdues.

#### **Fonctions 09 et 10 - Réservées**

Ces fonctions sont réservées pour de futures opérations du panneau de commande.

#### **Fonctions 11 à 19 - Code de référence système (SRC)**

Lorsqu'elles sont activées, les fonctions 11 à 19 représentent les mots des codes SRC.

Pour générer des rapports d'erreur, vous devez enregistrer les informations de code SRC et contacter votre prestataire de maintenance.

#### **Fonction 20 - Type, modèle, code dispositif, niveau matériel et description du chemin d'accès à l'IPL**

Cette fonction affiche le type de machine, le modèle, le code dispositif du processeur, le niveau matériel et la description du chemin d'accès à l'IPL dans le format suivant :

t m m m c c c c \_ \_ \_ \_ \_ \_ \_ \_ h h h h \_ \_ \_ \_ i i i i i i i i

Les valeurs de *t* indiquent le type de machine :

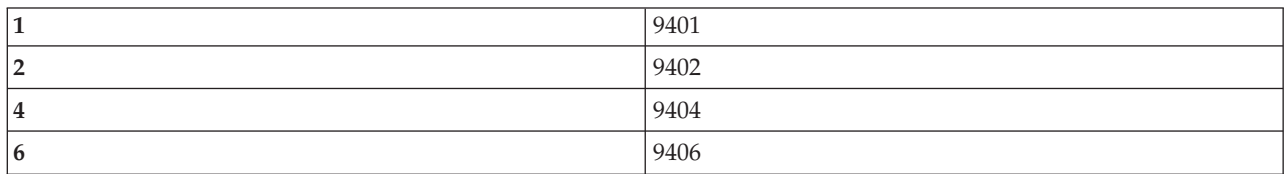

Les valeurs de *m* indiquent le modèle :

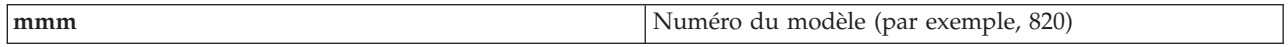

Les valeurs de *c* indiquent le code dispositif du processeur système :

**cccc code dispositif du processeur (par exemple, 23A4)** 

Les valeurs de *hhhh* indiquent le niveau matériel du processeur système :

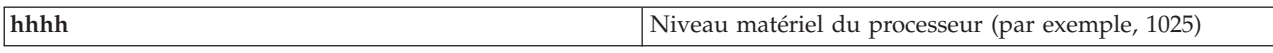

Les valeurs de *iiiiiiii* indiquent la description du chemin d'accès à la mise sous tension ou à la relance du système :

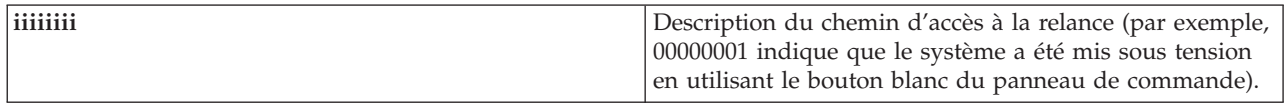

Ces informations doivent être enregistrées avec les codes SRC.

#### **Fonction 21 - Activation des outils DST**

Cette fonction active les outils DST sur l'écran de la console système. L'écran *Use Dedicated Service Tools (DST)* s'affiche sur la console principale ou sur celle de secours.

Pour quitter les outils DST et revenir au système d'exploitation, sélectionnez l'option *Resume operating system display* sur l'écran *Use Dedicated Service Tools (DST)*.

#### **Fonction 22 - Vidage de la mémoire principale**

Cette fonction vide les données de la mémoire principale et du processeur dans le disque.

**Remarque :** Avant d'appuyer sur la fonction 22, déterminez si la fonction 34 est disponible (00 affiché sur le panneau de commande après la sélection de la fonction 34). Si oui, le système tente alors d'exécuter un IPL de vidage de mémoire principale. La fonction 34 tente de relancer l'IPL pour ne pas perdre le vidage initial. Si la fonction 34 n'est pas activée, (>FF affiché sur le panneau de commande après la sélection de la fonction 34), recommencez en exécutant la fonction 22.

Lorsque vous sélectionnez la fonction 22 pour la première fois et que vous appuyez sur Entrée, le système affiche un code SRC d'alerte, 11 A1xx 3022. Ceci indique que la fonction 22 est sélectionnée. Pour vider les données de la mémoire principale et du processeur dans le disque, sélectionnez de nouveau la fonction 22 et appuyez sur Entrée.

N'utilisez cette fonction que lorsqu'un vidage de la mémoire principale est nécessaire (par exemple, après une condition de suspension (arrêt système) ou après une défaillance du système d'exploitation).

**Avertissement :** Aucun arrêt système n'est effectué avant le vidage de la mémoire principale. L'utilisation de cette fonction peut occasionner des pertes de données.

#### **Fonctions 25 et 26 - Interrupteurs de maintenance 1 et 2**

Dans la fonction 25, l'interrupteur du représentant du service de maintenance 1 est en place. La fonction 25 est la première étape nécessaire pour définir la plage de la fonction de maintenance (50 à 99).

Dans la fonction 26, l'interrupteur du représentant du service de maintenance 2 est en place. La fonction 26 est la seconde étape nécessaire pour définir la plage de la fonction de maintenance (50 à 99).

#### <span id="page-31-0"></span>**Fonction 33 - Tri de l'adressage SPCN**

Cette fonction place les adresses de l'armoire dans l'ordre correct en indiquant leur position dans le SPCN (Réseau de contrôle alimenté système). Utilisez-la lorsque vous avez ajouté ou supprimé des armoires du système.

#### **Fonction 34 - Relance de l'IPL MSD**

La fonction 34 n'est activée que pour des IPL de vidage de mémoire principale. A utiliser lorsque le système est arrêté au cours de l'IPL (MSD) pour relancer l'IPL sans perdre les informations de vidage initiales.

## **Fonctions étendues du panneau de commande**

Lorsque vous sélectionnez le mode manuel, que vous insérez la fonction 25 (interrupteur de maintenance 1), puis la fonction 26 (interrupteur de maintenance 2), le système active les fonctions de maintenance 50 à 70. Vous utilisez des **sous-fonctions** avec les Fonctions 51 et 57 à 64.

#### **Remarques :**

- 1. Lorsqu'une fonction n'a pas de données à afficher, FF est indiqué.
- 2. Quelques fonctions supérieures, 50 à 70, ne sont pas prises en charge en utilisant le panneau de commande éloigné ou virtuel, en fonction de la connectivité.
- 3. Les fonctions du panneau de commande éloigné ou virtuel non prises en charge affichent FF.

Pour activer les fonctions 50 à 70, procédez comme suit :

- 1. Sélectionnez la fonction 25 et appuyez sur la touche Entrée. L'écran affiche 25 00.
- 2. Utilisez le bouton de sélection vers le haut pour sélectionner la fonction 26 et appuyez sur la touche Entrée. L'écran affiche brièvement 26 00. Puis il affiche habituellement 01 B lorsque les fonctions supérieures sont activées. | | |

Les fonctions 50 à 70 sont maintenant disponibles.

Les fonctions de maintenance peuvent être désactivées en sélectionnant et en insérant soit la fonction 25 (interrupteur de maintenance 1) soit la fonction 26 (interrupteur de maintenance 2).

Pour désactiver les fonctions 50 à 70, sélectionnez la fonction 25 et appuyez sur la touche Entrée. Les fonctions 50 à 70 ne sont alors plus disponibles.

#### **Utilisation de sous-fonctions**

Pour gérer des sous-fonctions, procédez comme suit :

- 1. Utilisez le bouton de sélection (flèche vers le haut ou flèche vers le bas) pour sélectionner la fonction appropriée et appuyez sur Entrée. Le numéro de la fonction est suivi d'astérisques (57\*\*, par exemple). Les deux astérisques indiquent que des sous-fonctions sont disponibles.
- 2. Appuyez sur le bouton de sélection vers le haut. Le numéro de la première sous-fonction apparaît (5700, par exemple).
- 3. Lorsque le numéro de la sous-fonction est affiché, appuyez sur Entrée. Le système affiche les données associées au numéro de la sous-fonction.
- 4. Appuyez sur le bouton de sélection vers le haut. Le numéro de la sous-fonction suivante apparaît (5701, par exemple).
- 5. Lorsque le numéro de la sous-fonction est affiché, appuyez sur Entrée. Le système affiche les données associées au numéro de la nouvelle sous-fonction.
- 6. Répétez ces étapes pour regrouper toutes les données associées à la sous-fonction.
- **22** IBM Systems iSeries Installation du matériel et utilisation du panneau de commande
- 7. Utilisez la flèche vers le haut ou vers le bas pour revenir à la fonction affichée (57\*\*, par exemple).
- 8. Appuyez sur Entrée pour quitter les sous-fonctions.

#### **Fonction 50 - Arrêt du processeur système**

Cette fonction arrête le processeur système.

**Avertissement :** Cette fonction peut causer un arrêt anormal du système. Ne l'utilisez que sur demande de votre service support de niveau immédiatement supérieur.

#### **Fonction 51 - Etat du processeur système**

Cette fonction affiche les valeurs suivantes :

- v Adresse de la prochaine instruction (NIA)
- v Adresse de l'élément de répartition des tâches (TDE) en cours

Les données peuvent être affichées avec 8 caractères simultanés. Sélectionnez et insérez un numéro de sous-fonction pour afficher chaque mot de données de 00 à 0F.

La table suivante est un exemple d'écran de données d'une sous-fonction indiquant les informations de la NIA et de la TDE.

#### **Exemple d'écran de données d'une sous-fonction**

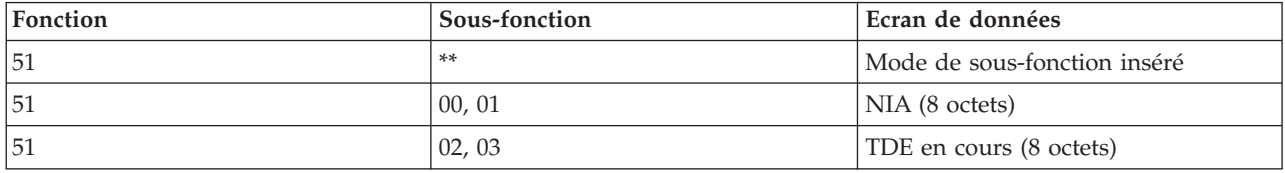

#### **Fonction 52 - Lancement du processeur système**

Cette fonction lance le processeur système (après qu'il a été arrêté).

#### **Fonction 53 - Repeat GARD**

Cette fonction afficher les valeurs suivants :

- Libération de la mémoire, processeur, L3 Repeat GARD
- v Activation de la mémoire, processeur, L3 repeat GARD
- v Désactivation de la mémoire, processeur, L3 Repeat GARD
- Affichage de l'état activé/désactivé

Cette fonction permet d'annuler définitivement la configuration d'un processeur défectueux par intermittence, au cours de l'IPL qui suit la défaillance. Si les tests de diagnostic IPL ne parviennent pas à détecter la défaillance, le processeur est automatiquement déconfiguré. Vous devez remplacer le processeur défaillant ou désactiver la fonction Repeat GARD avant d'utiliser à nouveau le processeur.

**Avertissement :** Après une coupure d'alimentation, cette fonction peut déconfigurer de manière définitive un processeur en parfait état. Ne l'utilisez que sur demande de votre service support de niveau immédiatement supérieur.

La table suivante est un exemple d'écran de données d'une sous-fonction affichant des informations Repeat GARD.

#### <span id="page-33-0"></span>**Exemple d'écran de données d'une sous-fonction**

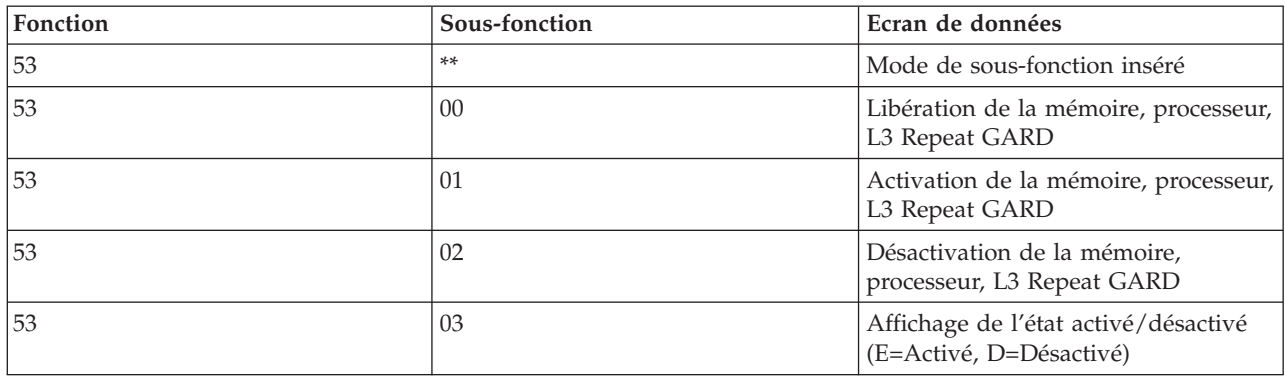

## **Fonctions 57 à 70 du panneau pour le débogage de faible niveau**

Ces fonctions sont activées en sélectionnant le mode manuel puis les fonctions 25 et 26.

La liste ci-après répertorie toutes les fonctions du panneau pour le débogage de faible niveau et contient une description de chacune d'elles :

**Fonction 57 - Affichage des adresses des zones de données du diagnostic du processeur de maintenance**. Ces adresses peuvent être utilisées pour afficher les données de débogage dans la fonction 62.

**Fonction 58 - Définition du premier caractère de l'adresse de base pour l'écran de la fonction 62**.

**Fonction 59 - Définition du second caractère de l'adresse de base pour l'écran de la fonction 62**.

**Fonction 60 - Définition du troisième caractère de l'adresse pour l'écran de la fonction 62**.

**Fonction 61 - Définition du quatrième caractère de l'adresse pour l'écran de la fonction 62**.

**Fonction 62 - Affichage de la mémoire du processeur de maintenance**. Cette fonction affiche la mémoire du processeur de maintenance débutant à l'adresse définie à l'aide des fonctions 58 à 61.

**Fonction 63 - Trace SRC de l'état système**. La trace SRC (Code de référence système) de l'état système est une copie des 25 derniers codes SRC de l'état (ceux habituellement associés à la séquence d'IPL (procédure de chargement initial) ou à celle de mise hors tension. Entrez une sous-fonction entre les valeurs hexadécimales 00 et 18 pour consulter les codes SRC d'état dans l'ordre séquentiel. Le code SRC le plus récent (le dernier code SRC d'état) apparaît à la sous-fonction hexadécimale 18.

**Fonction 64 - Trace SRC de l'état du diagnostic**. La trace SRC de l'état du diagnostic est une copie des 25 derniers codes SRC de l'état (ceux habituellement associés à la fonction du processeur de maintenance pour l'analyse d'incidents et le vidage de la mémoire principale. Entrez une sous-fonction entre les valeurs hexadécimales 00 et 18 pour consulter les codes SRC d'état de la séquence. Le code SRC le plus récent (le dernier code SRC d'état) apparaît à la sous-fonction hexadécimale 18 et les mots SRC étendus de ce code SRC se trouvent aux sous-fonctions 19 à 1A.

**Fonction 65 - Désactivation de la maintenance éloignée**. Utilisez cette fonction pour désactiver une session de maintenance éloignée ou Operations Console. Cette fonction libère le port de communication utilisé pour une session de maintenance éloignée ou Operations Console.

<span id="page-34-0"></span>**Fonction 66 - Activation de la maintenance éloignée**. Utilisez cette fonction pour activer une session de maintenance éloignée ou Operations Console. Cette fonction active le port de communication utilisé pour une session de maintenance éloignée ou Operations Console.

**Fonction 67 - Réinitialisation/Rechargement du processeur E-S de l'unité de disque**. La fonction 67 n'est pas disponible sur tous les types de système. Utilisez cette fonction pour initialiser un vidage du processeur E-S et une réinitialisation/un rechargement du processeur E-S de l'unité de disque. Cette fonction n'est activée que lorsque des codes SRC spécifiques sont affichés sur le panneau de commande et que le processeur E-S associé prend en charge une fonction de réinitialisation/rechargement.

**Fonction 68 - Mise hors tension du domaine d'alimentation du processeur/adaptateur E-S de l'unité de disque**. La fonction 68 n'est activée que par des codes SRC spécifiques d'unité de disque tels que des codes SRC d'alerte d'unité de disque.

**Fonction 69 - Mise sous tension du domaine d'alimentation du processeur/adaptateur E-S de l'unité de disque**. La fonction 69 est activée lorsque la partie alimentation est mise hors tension.

**Fonction 70 - Vidage de la mémoire de commande du processeur de maintenance**. Cette fonction sauvegarde le contenu de la mémoire de commande du processeur de maintenance dans une mémoire non volatile pour une utilisation potentielle depuis un journal de bord des incidents.

## **Utilisation d'API de panneau de commande éloigné**

Utilisez ces API pour écrire un programme pouvant accéder à distance au panneau de commande. Ces API permettent à votre programme d'accéder à de nombreuses commandes et requêtes.

La fonction de panneau de commande éloigné d'Operations Console fournit un ensemble d'API (interfaces de programme d'application) que les administrateurs système peuvent utiliser pour contrôler le serveur via les programmes. Les API permettent aux programmes personnalisés de se connecter au panneau de commande système et d'exécuter de nombreuses fonctions communes du panneau de commande système.

Ces API ne peuvent être utilisées que si vous passez par le panneau de commande éloigné connecté à l'aide du câble console série. Elles ne peuvent pas être utilisées avec le panneau de commande virtuel ou un panneau de commande éloigné connecté à l'aide d'un câble parallèle.

L'interface vers les API du panneau de commande éloigné est établie via une connexion de prise TCP/IP standard. La connexion socket peut être mise en oeuvre dans tout langage de programmation prenant en charge les sockets de la plate-forme Windows (Java , C/C++, Visual Basic, entre autres).

Pour utiliser les API du panneau de commande éloigné, procédez comme suit :

- 1. Lancez Operations Console à l'aide de la fonction du panneau de commande éloigné.
- 2. Avec un programme personnalisé, ouvrez une connexion socket sur le port 2150 du même PC.
- 3. Envoyez une commande prise en charge parmi celles décrites ci-dessous.
- 4. Recevez le train d'octets renvoyé sur la même connexion socket.
- 5. Si nécessaire, répétez les étapes 3 et 4 sur la même connexion socket.
- 6. Finalement, fermez la connexion socket.

Votre programme doit pouvoir interpréter le train d'octets renvoyé par le serveur. Ce train d'octets est constitué selon un format prédéfini qui est le même pour toutes les commandes. Le train d'octets comporte au moins 4 octets. Certaines commandes renvoient des octets supplémentaires.

Les deux premiers octets (0 et 1) renvoient l'état de la commande, généralement succès ou échec. Les deux octets suivants (2 et 3) sont un nombre N de 16 bits, indiquant combien d'octets supplémentaires <span id="page-35-0"></span>suivent les 4 premiers. Si N est différent de zéro, les octets 4 à 4 + N contiennent des informations supplémentaires. Ce sont des données supplémentaires relatives à la commande, telles que TRUE (VRAI) ou FALSE (FAUX).

**Remarque :** Si la commande envoyée n'est pas une des chaînes de commande définies ci-dessous, le code retour des octets 0 et 1 de la valeur de retour est 32 (0x20). Ce qui signifie Commande non prise en charge.

Vos programmes peuvent exécuter les fonctions du panneau de commande suivantes en utilisant les API suivantes.

## **API d'alimentation et test système**

Ces API indiquent comment mettre le système sous tension et hors tension pour effectuer des tests de mise à blanc du test des voyants du panneau.

### **Mise sous tension du système (PowerOn)**

Pour que le programme mette le système sous tension, utilisez l'API **PowerOn** (utilisez les majuscules et minuscules indiquées).

Il n'y a aucune restriction pour l'utilisation de cette commande.

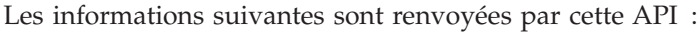

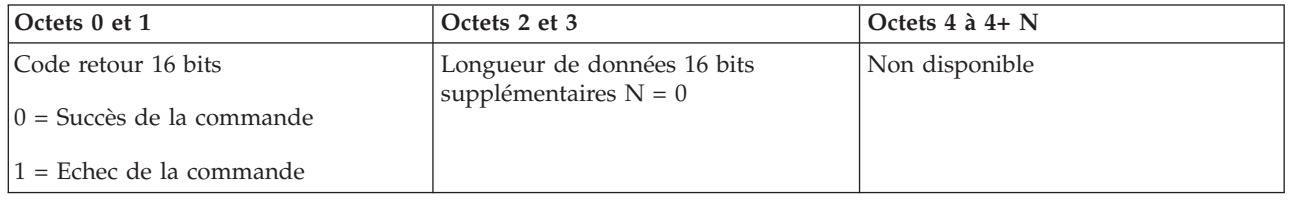

### **Exécution du test des voyants du panneau (DoLampTest)**

Pour que le programme effectue le test des voyants du panneau, utilisez l'API **DoLampTest** (utilisez les majuscules et minuscules indiquées).

Il n'y a aucune restriction pour l'utilisation de cette commande.

Les informations suivantes sont renvoyées par cette API :

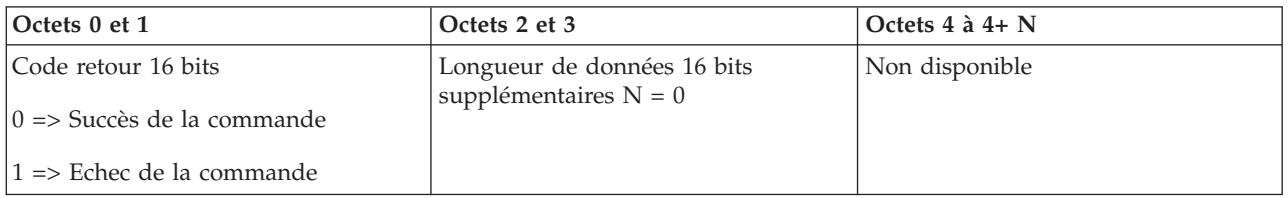

### **Mise à blanc du test des voyants du panneau (ClearLampTest)**

Pour la mise à blanc des résultats du test des voyants du panneau par le programme, utilisez l'API **ClearLampTest** (utilisez les majuscules et minuscules indiquées).

<span id="page-36-0"></span>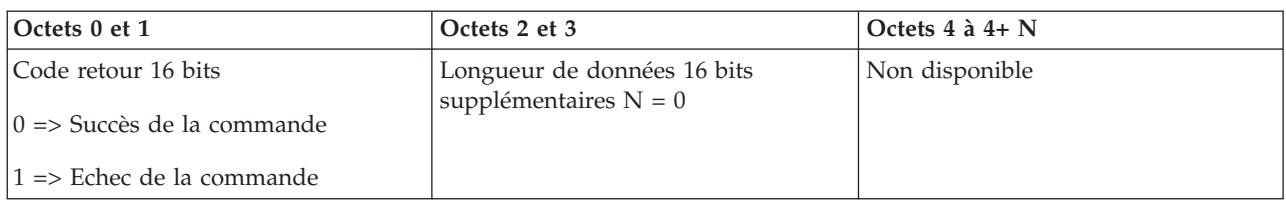

## **Mise hors tension du système (PowerOff)**

Pour que le programme mette le système hors tension, utilisez l'API **PowerOff** (utilisez les majuscules et minuscules indiquées).

Pour utiliser cette commande, vous devez insérer la clé matérielle dans le support de clé matérielle électronique (sur les systèmes équipés d'une clé matérielle).

Les informations suivantes sont renvoyées par cette API :

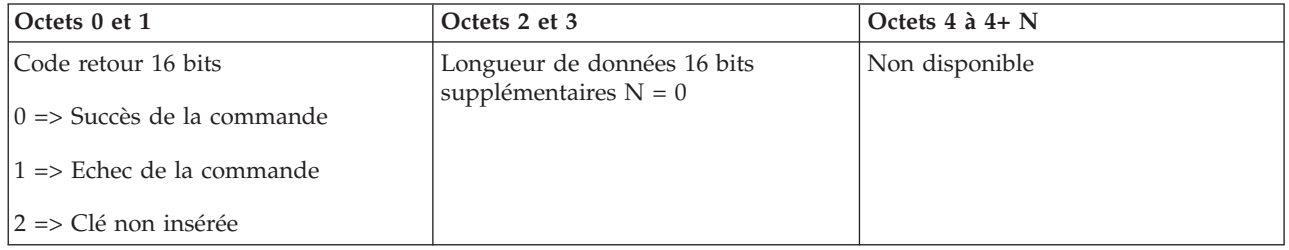

## **API associées à l'IPL**

Ces API indiquent comment définir les modes, les types et la vitesse IPL et comment démarrer un IPL.

## **Définition du mode de l'IPL en mode manuel (SetIPLModeManual)**

Pour que le mode de l'IPL du système soit défini en mode manuel par le programme, utilisez l'API **SetIPLModeManual** (utilisez les majuscules et minuscules indiquées).

Pour utiliser cette commande :

v Vous devez insérer une clé (sur les systèmes équipés d'une clé matérielle).

Les informations suivantes sont renvoyées par cette API :

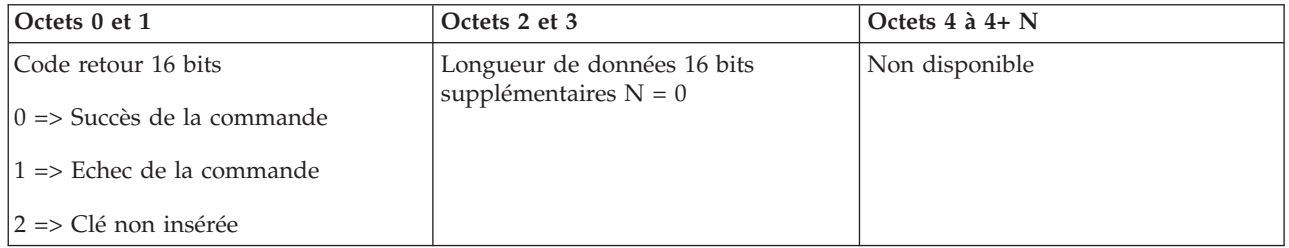

## **Définition du mode de l'IPL en mode normal (SetIPLModeNormal)**

Pour que le mode de l'IPL du système soit défini en mode normal par le programme, utilisez l'API SetIPLModeNormal (utilisez les majuscules et minuscules indiquées).

Pour utiliser cette commande :

v Vous devez insérer une clé (sur les systèmes équipés d'une clé matérielle).

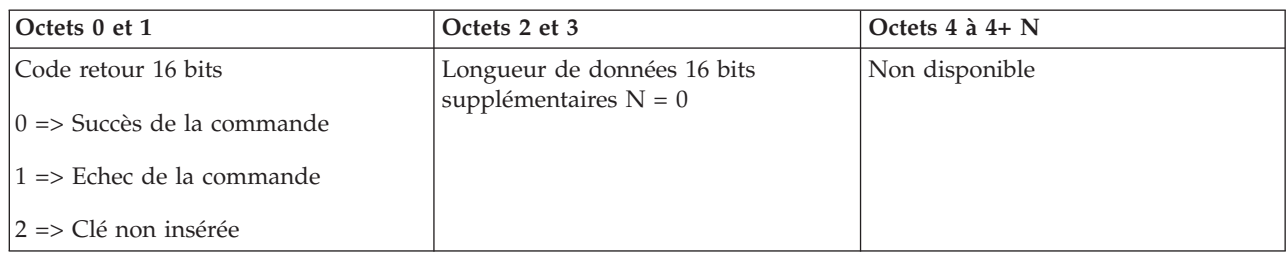

## **Définition du mode de l'IPL en mode auto (SetIPLModeAuto)**

Pour que le mode de l'IPL du système soit défini en mode automatique par le programme, utilisez l'API **SetIPLModeAuto** (utilisez les majuscules et minuscules indiquées).

Pour utiliser cette commande :

v Vous devez insérer une clé (sur les systèmes équipés d'une clé matérielle).

Les informations suivantes sont renvoyées par cette API :

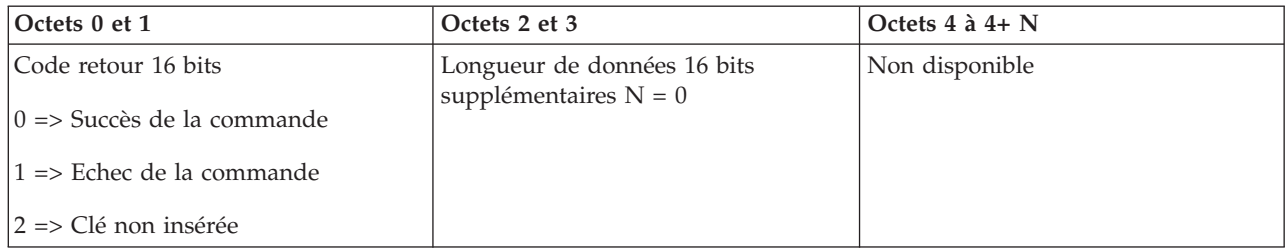

## **Définition du mode de l'IPL en mode sécurisé (SetIPLModeSecure)**

Pour que le mode de l'IPL du système soit défini en mode sécurisé par le programme, utilisez l'API **SetIPLModeSecure** (utilisez les majuscules et minuscules indiquées).

Pour utiliser cette commande :

v Vous devez insérer une clé (sur les systèmes équipés d'une clé matérielle).

Les informations suivantes sont renvoyées par cette API :

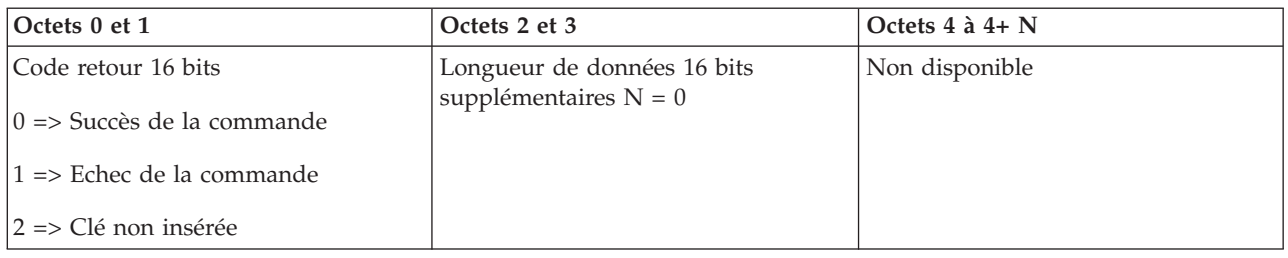

## **Définition du type d'IPL sur le type A (SetIPLTypeA)**

Pour que le type A soit le type de l'IPL du système défini par le programme, utilisez l'API **SetIPLTypeA** (utilisez les majuscules et minuscules indiquées).

- v Vous devez insérer une clé (sur les systèmes équipés d'une clé matérielle).
- v Le système doit être en mode Manuel.

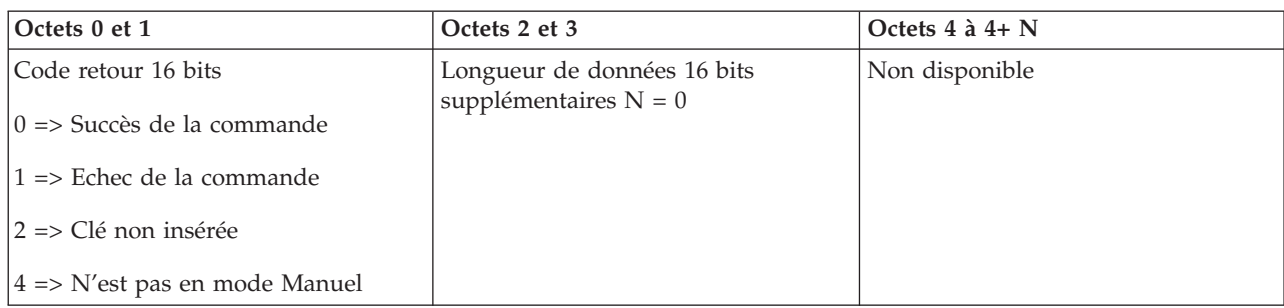

## **Définition du type d'IPL sur le type B (SetIPLTypeB)**

Pour que le type B soit le type de l'IPL du système défini par le programme, utilisez l'API **SetIPLTypeB** (utilisez les majuscules et minuscules indiquées).

Pour utiliser cette commande :

- v Vous devez insérer une clé (sur les systèmes équipés d'une clé matérielle).
- v Le système doit être en mode Manuel.

Les informations suivantes sont renvoyées par cette API :

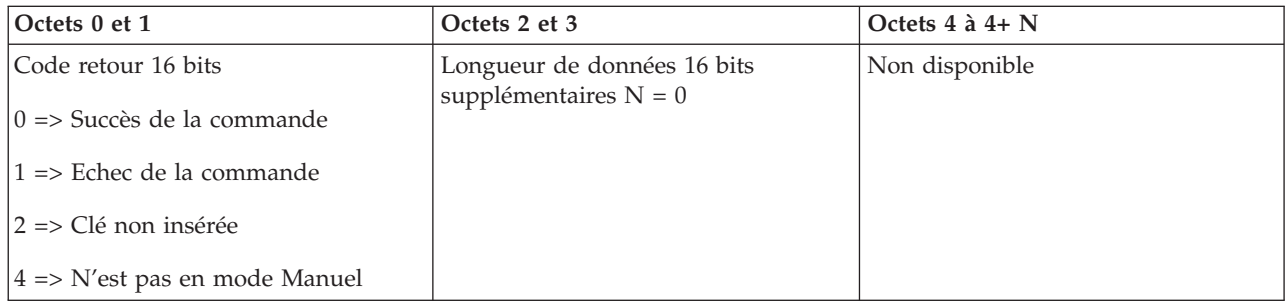

## **Définition du type d'IPL sur le type C (SetIPLTypeC)**

Pour que le type C soit le type de l'IPL du système défini par le programme, utilisez l'API **SetIPLTypeC** (utilisez les majuscules et minuscules indiquées).

Pour utiliser cette commande :

- v Vous devez insérer une clé (sur les systèmes équipés d'une clé matérielle).
- v Le système doit être en mode Manuel.

Les informations suivantes sont renvoyées par cette API :

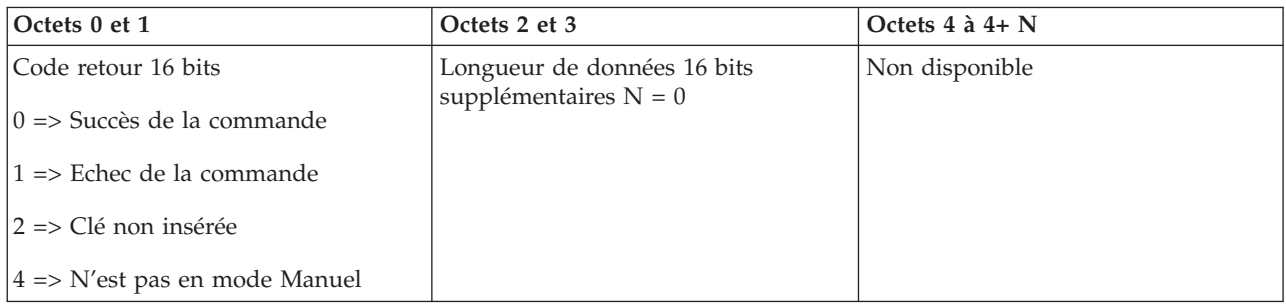

## **Définition du type d'IPL sur le type D (SetIPLTypeD)**

Pour que le type D soit le type de l'IPL du système défini par le programme, utilisez l'API **SetIPLTypeD** (utilisez les majuscules et minuscules indiquées).

Pour utiliser cette commande :

- v Vous devez insérer une clé (sur les systèmes équipés d'une clé matérielle).
- v Le système doit être en mode Manuel.

Les informations suivantes sont renvoyées par cette API :

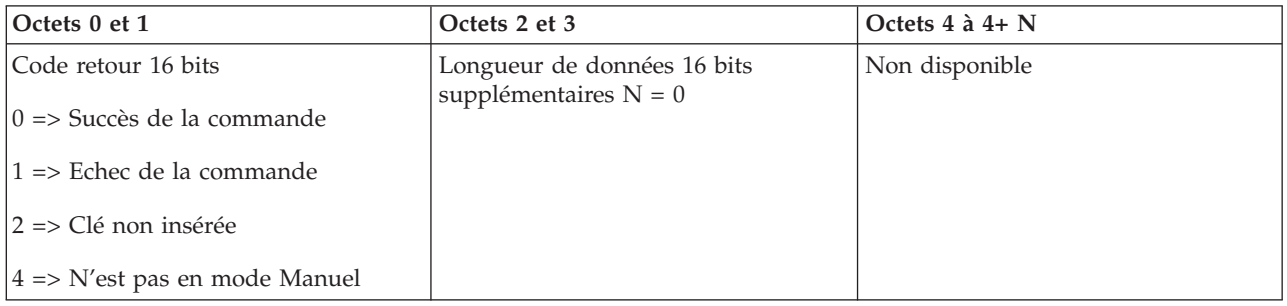

## **Lancement d'un IPL (StartIPL)**

Pour que le programme lance un IPL du système, utilisez l'API **StartIPL** (utilisez les majuscules et minuscules indiquées).

Pour utiliser cette commande :

- v Vous devez insérer une clé (sur les systèmes équipés d'une clé matérielle).
- v Le système doit être en mode Manuel.
- v Vous devez mettre le système sous tension.

Les informations suivantes sont renvoyées par cette API :

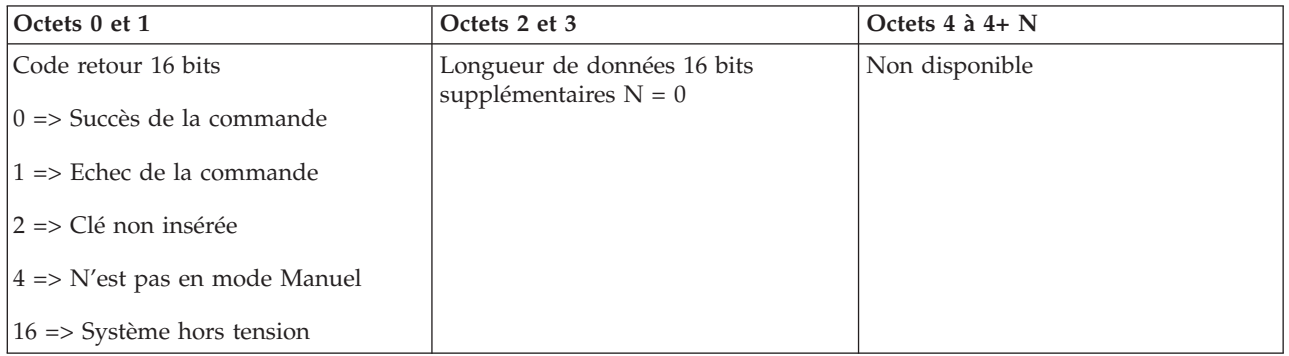

## **Définition de la vitesse de l'IPL sur rapide (SetIPLSpeedFast)**

Pour que le programme définisse la vitesse de l'IPL du système sur rapide, utilisez l'API **SetIPLSpeedFast** (utilisez les majuscules et minuscules indiquées).

- v Vous devez insérer une clé (sur les systèmes équipés d'une clé matérielle).
- v Le système doit être en mode Manuel.
- v Vous devez mettre le système hors tension.

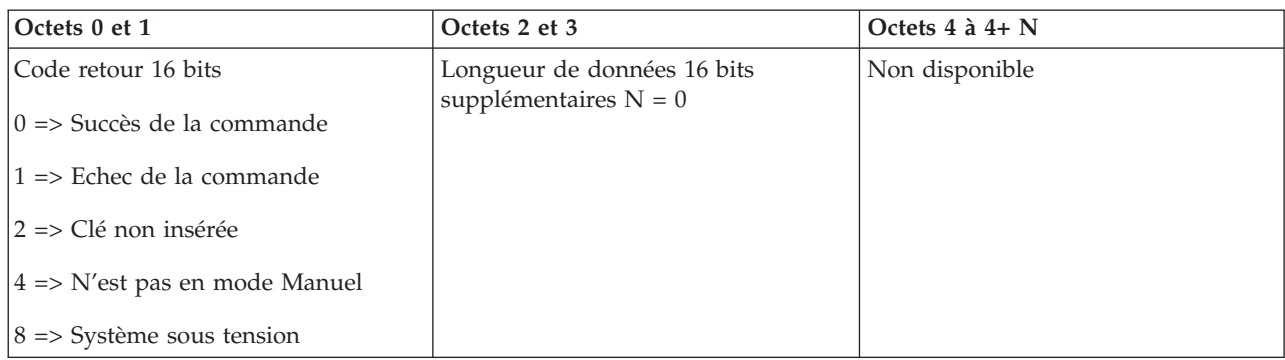

## **Définition de la vitesse de l'IPL sur lent (SetIPLSpeedSlow)**

Pour que le programme définisse la vitesse de l'IPL du système sur lent, utilisez l'API **SetIPLSpeedSlow** (utilisez les majuscules et minuscules indiquées).

Pour utiliser cette commande :

- v Vous devez insérer une clé (sur les systèmes équipés d'une clé matérielle).
- Le système doit être en mode Manuel.
- v Vous devez mettre le système hors tension.

Les informations suivantes sont renvoyées par cette API :

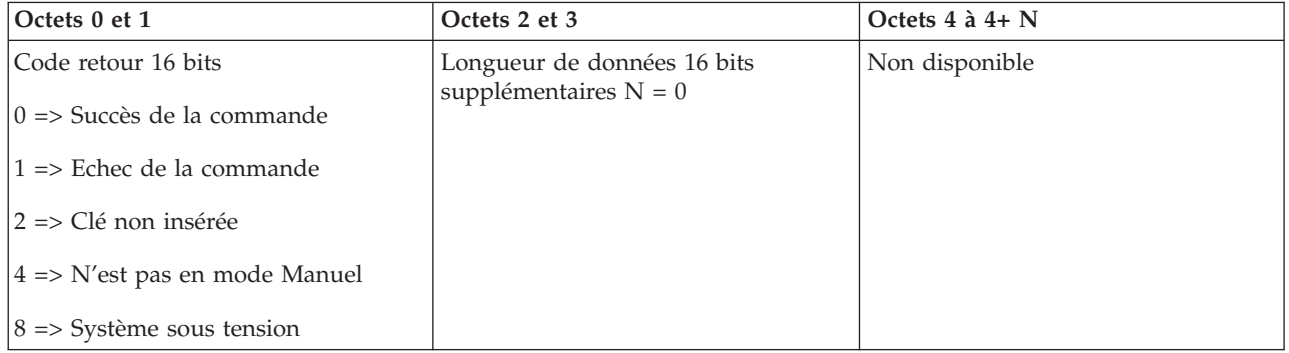

### **Définition de la vitesse de l'IPL sur la valeur par défaut du système (SetIPLSpeedDefault)**

Pour que le programme définisse la vitesse de l'IPL sur la valeur par défaut du système, utilisez l'API **SetIPLSpeedDefault** (utilisez les majuscules et minuscules indiquées).

- v Vous devez insérer une clé (sur les systèmes équipés d'une clé matérielle).
- v Le système doit être en mode Manuel.
- v Vous devez mettre le système hors tension.

<span id="page-41-0"></span>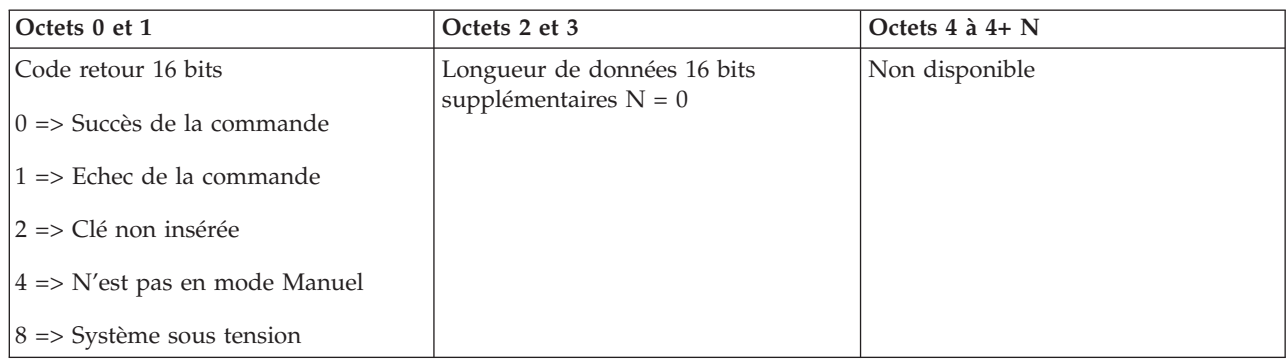

# **Autres API de fonctions système**

Ces API indiquent comment démarrer des outils de service dédiés, lancer un vidage de mémoire principale et désactiver la mémoire principale alimentée en continu.

## **Lancement des outils DST sur la console principale ou secondaire (StartDST)**

Vous pouvez configurer le programme pour lancer les outils DST sur la console principale ou secondaire. Pour ce faire, utilisez l'API StartDST (utilisez les majuscules et minuscules indiquées).

Pour utiliser cette commande :

- v Vous devez insérer une clé (sur les systèmes équipés d'une clé matérielle).
- v Le système doit être en mode Manuel.
- v Vous devez mettre le système sous tension.

Les informations suivantes sont renvoyées par cette API :

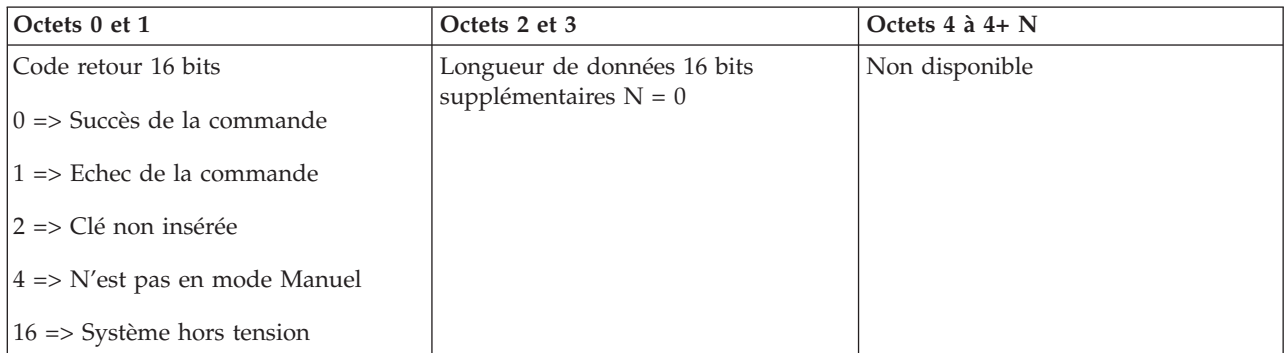

## **Lancement d'un vidage de mémoire principale (StartMSD)**

Pour que le programme lance un vidage de mémoire principale, utilisez l'API **StartMSD** (utilisez les majuscules et minuscules indiquées).

- v Vous devez insérer une clé (sur les systèmes équipés d'une clé matérielle).
- v Le système doit être en mode Manuel.
- v Vous devez mettre le système sous tension.

<span id="page-42-0"></span>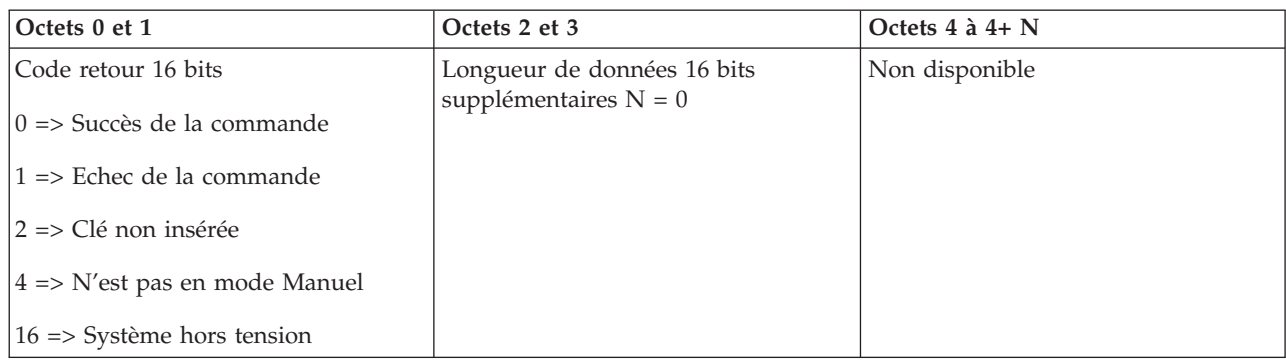

## **Désactivation de la CPM (Mémoire principale alimentée en continu) (DisableCPM)**

Pour la désactivation de la CPM (Mémoire principale alimentée en continu) dans le système par le programme, utilisez l'API **DisableCPM** (utilisez les majuscules et minuscules indiquées).

Pour utiliser cette commande :

- v Vous devez insérer une clé (sur les systèmes équipés d'une clé matérielle).
- v Le système doit être en mode Manuel.
- v Vous devez mettre le système hors tension.

Les informations suivantes sont renvoyées par cette API :

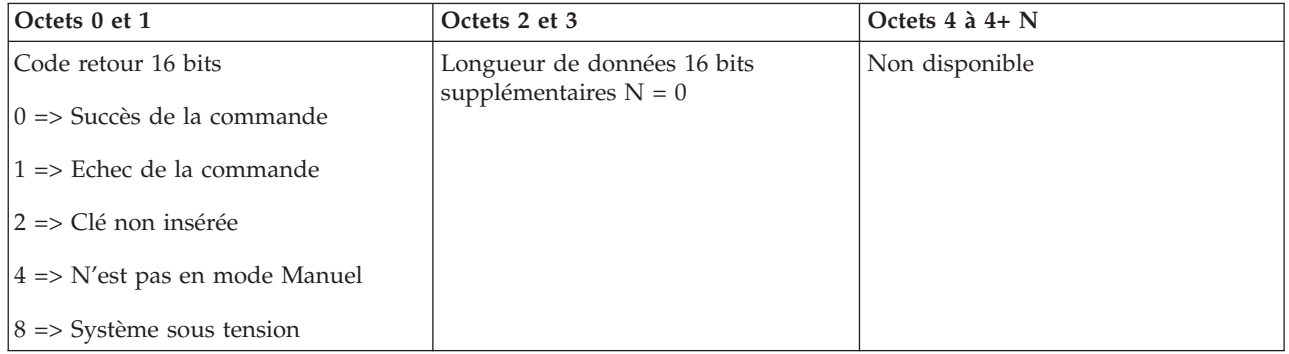

## **API recherchant l'état du système**

Ces API indiquent l'état du système.

## **La CPM est-elle présente ? (GetCPMPresent)**

Le programme peut être défini pour rechercher si la CPM (Mémoire principale alimentée en continu) est présente sur le système. Pour ce faire, utilisez l'API **GetCPMPresent** (utilisez les majuscules et minuscules indiquées).

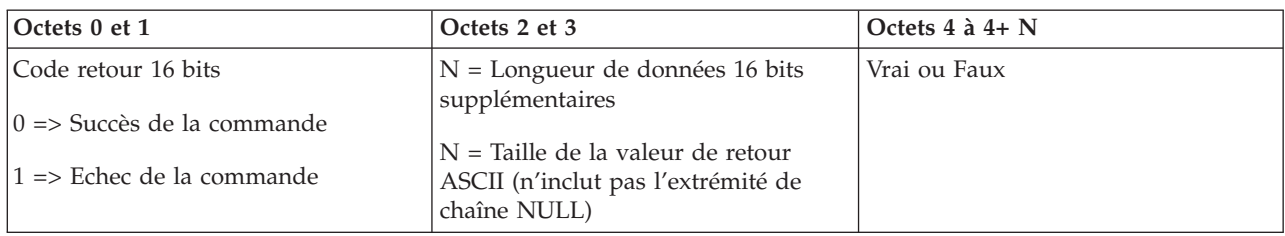

## **La CPM est-elle activée ? (GetCPMEnabled)**

Le programme peut être défini pour rechercher si la CPM (Mémoire principale alimentée en continu) est activée sur le système. Pour ce faire, utilisez l'API **GetCPMEnabled** (utilisez les majuscules et minuscules indiquées).

Il n'y a aucune restriction pour l'utilisation de cette commande.

Les informations suivantes sont renvoyées par cette API :

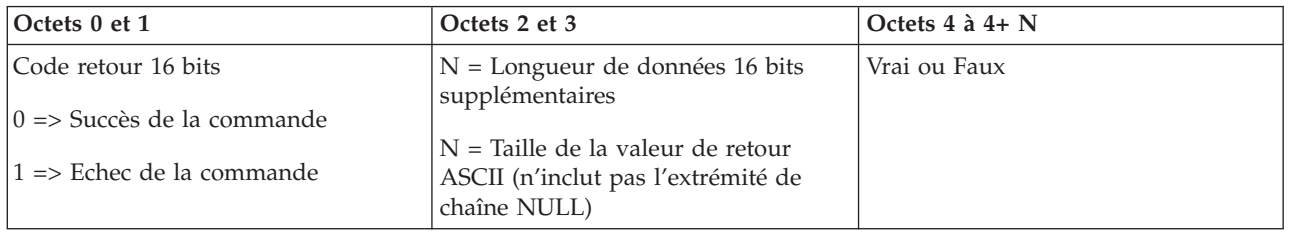

### **La clé est-elle insérée ? (GetKeyInserted)**

Pour que le programme trouve si le système comporte une clé matérielle insérée, utilisez l'API **GetKeyInserted** (utilisez les majuscules et minuscules indiquées).

Il n'y a aucune restriction pour l'utilisation de cette commande.

Les informations suivantes sont renvoyées par cette API :

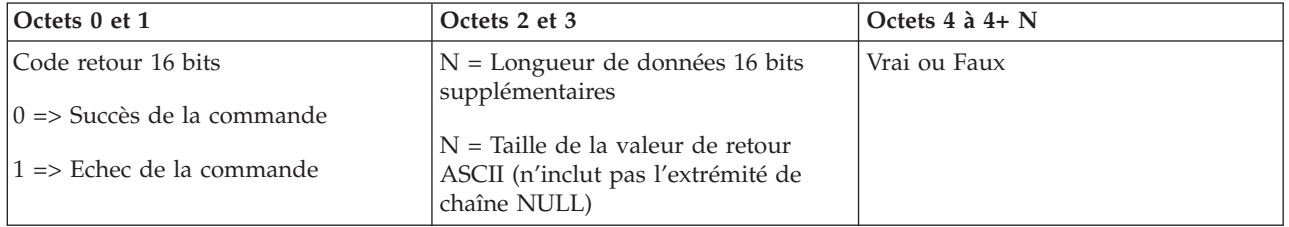

## **L'alimentation est-elle appliquée ? (GetPowerOn)**

Pour que le programme trouve si le système est sous tension, utilisez l'API **GetPowerOn** (utilisez les majuscules et minuscules indiquées).

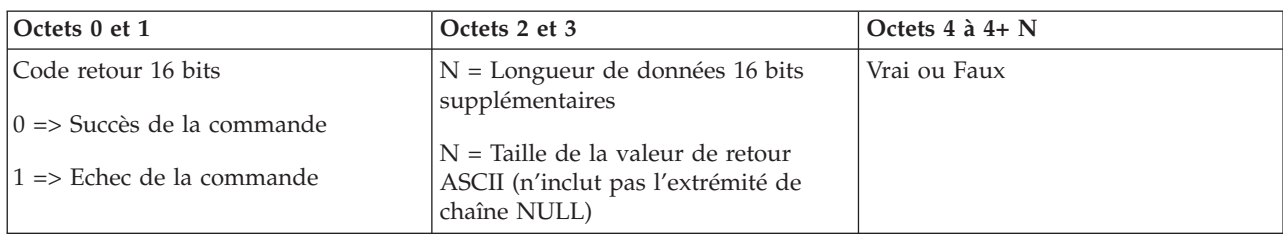

## **Le voyant d'alerte est-il allumé ? (GetAttentionLight)**

Pour que le programme trouve si le voyant d'alerte est allumé, utilisez l'API **GetAttentionLight** (utilisez les majuscules et minuscules indiquées).

Il n'y a aucune restriction pour l'utilisation de cette commande.

Les informations suivantes sont renvoyées par cette API :

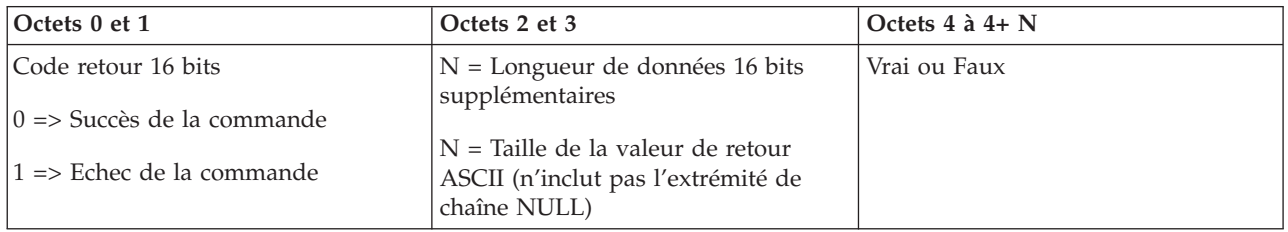

## **Le SPCN est-il présent ? (GetSPCNPresent)**

Le programme peut être défini pour rechercher si le SPCN (Réseau de contrôle d'alimentation système) est présent dans le système. Pour ce faire, utilisez l'API **GetSPCNPresent** (utilisez les majuscules et minuscules indiquées).

Il n'y a aucune restriction pour l'utilisation de cette commande.

Les informations suivantes sont renvoyées par cette API :

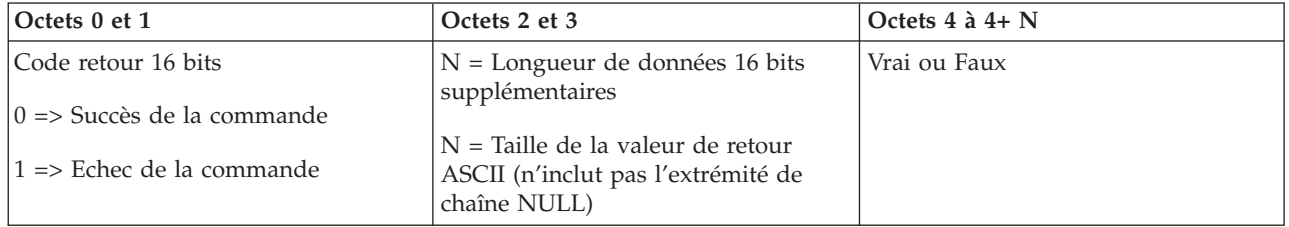

## **Extraction du mode de l'IPL (GetIPLMode)**

Pour que le programme trouve le mode de l'IPL du système, utilisez l'API **GetIPLMode** (utilisez les majuscules et minuscules indiquées).

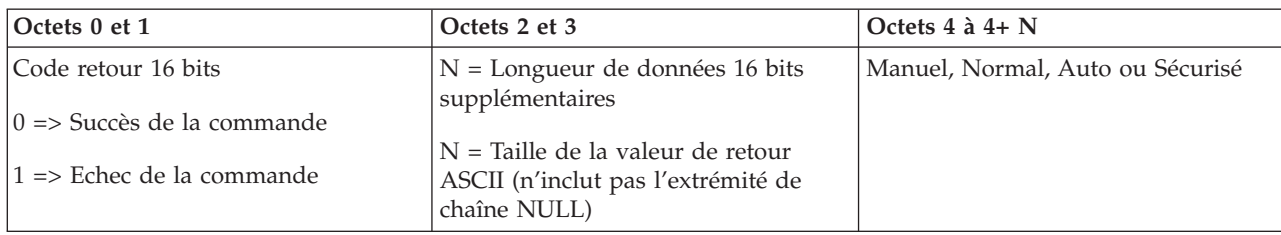

## **Extraction du type d'IPL (GetIPLType)**

Pour que le programme trouve le type de l'IPL du système, utilisez l'API **GetIPLType** (utilisez les majuscules et minuscules indiquées).

Il n'y a aucune restriction pour l'utilisation de cette commande.

Les informations suivantes sont renvoyées par cette API :

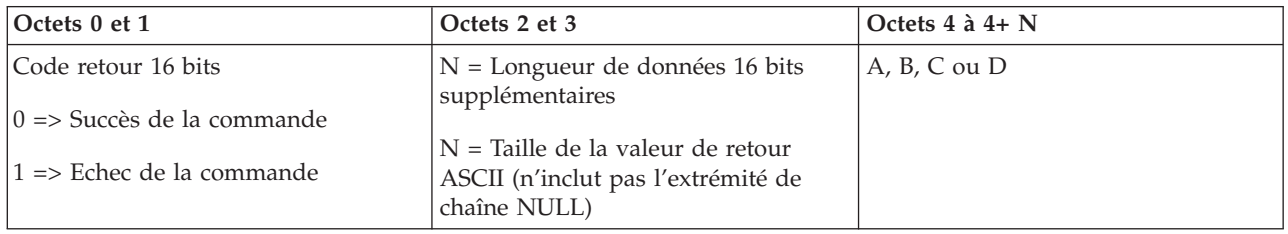

## **Extraction de la vitesse de l'IPL (GetIPLSpeed)**

Pour que le programme trouve la vitesse de l'IPL du système, utilisez l'API **GetIPLSpeed** (utilisez les majuscules et minuscules indiquées).

Il n'y a aucune restriction pour l'utilisation de cette commande.

Les informations suivantes sont renvoyées par cette API :

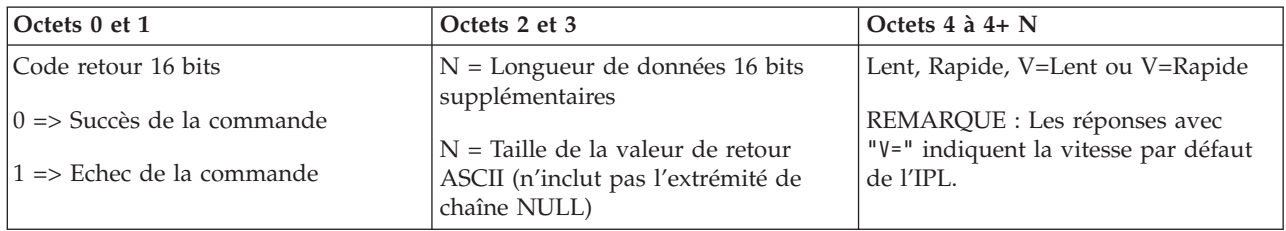

### **Extraction d'informations de type et de modèle (GetType&Model)**

Pour que le programme trouve les valeurs numériques du type et du modèle du système, utilisez l'API **GetType&Model** (utilisez les majuscules et minuscules indiquées).

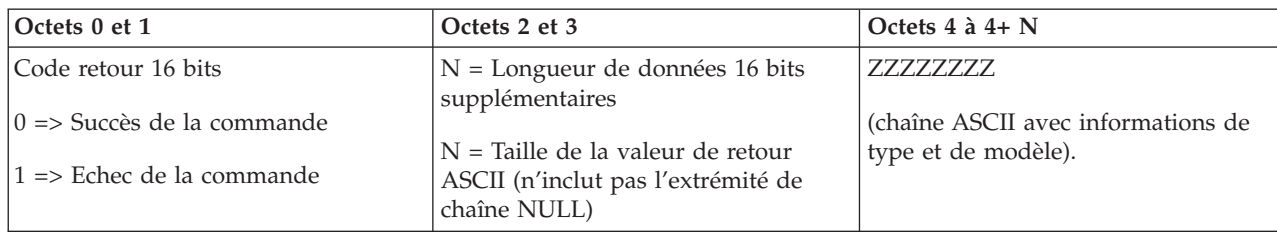

## **Extraction du SRC de l'IPL (GetSPCNSRC)**

Pour que le programme renvoie le SRC du SPCN (Réseau de contrôle d'alimentation système), si disponible, utilisez l'API **GetSPCNSRC** (utilisez les majuscules et minuscules indiquées).

Il n'y a aucune restriction pour l'utilisation de cette commande.

Les informations suivantes sont renvoyées par cette API :

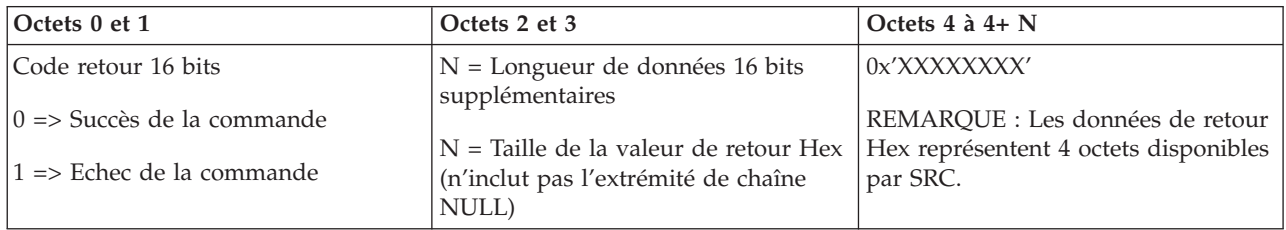

## **Extraction de tous les SRC de 1 à 9 (GetSRCs)**

Pour que le programme renvoie tous les SRC du mot 1 au mot 9, s'ils sont disponibles, utilisez l'API **GetSRCs** (utilisez les majuscules et minuscules indiquées).

**Remarque :** Sur V4R4 et les systèmes précédents, les mots 1 à 9 correspondent aux fonctions 11 à 19.

Il n'y a aucune restriction pour l'utilisation de cette commande.

Les informations suivantes sont renvoyées par cette API :

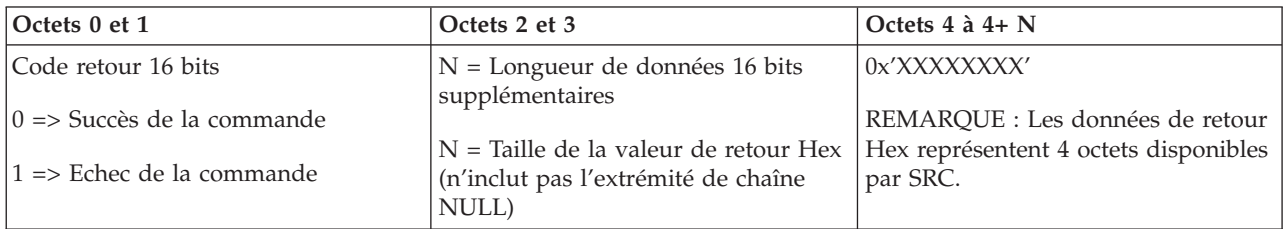

# <span id="page-48-0"></span>**Annexe. Remarques**

Le présent document peut contenir des informations ou des références concernant certains produits, logiciels ou services IBM non annoncés dans ce pays. Pour plus de détails, référez-vous aux documents d'annonce disponibles dans votre pays, ou adressez-vous à votre partenaire commercial IBM. Toute référence à un produit, logiciel ou service IBM n'implique pas que seul ce produit, logiciel ou service puisse être utilisé. Tout autre élément fonctionnellement équivalent peut être utilisé, s'il n'enfreint aucun droit d'IBM. Il est de la responsabilité de l'utilisateur d'évaluer et de vérifier lui-même les installations et applications réalisées avec des produits, logiciels ou services non expressément référencés par IBM.

IBM peut détenir des brevets ou des demandes de brevet couvrant les produits mentionnés dans le présent document. La remise de ce document ne vous donne aucun droit de licence sur ces brevets ou demandes de brevet. Si vous désirez recevoir des informations concernant l'acquisition de licences, veuillez en faire la demande par écrit à l'adresse suivante :

IBM EMEA Director of Licensing IBM Europe Middle-East Africa Tour Descartes La Défense 5 2, avenue Gambetta 92066 - Paris-La Défense CEDEX France

Pour le Canada, veuillez adresser votre courrier à :

IBM Director of Commercial Relations IBM Canada Ltd. 3600 Steeles Avenue East Markham, Ontario L3R 9Z7 Canada

Les informations sur les licences concernant les produits utilisant un jeu de caractères double octet peuvent être obtenues par écrit à l'adresse suivante :

IBM World Trade Asia Corporation Licensing 2-31 Roppongi 3-chome, Minato-ku Tokyo 106-0032, Japan

**Le paragraphe suivant ne s'applique ni au Royaume-Uni, ni dans aucun pays dans lequel il serait contraire aux lois locales.** LE PRESENT DOCUMENT EST LIVRE «EN L'ETAT» SANS AUCUNE GARANTIE EXPLICITE OU IMPLICITE. IBM DECLINE NOTAMMENT TOUTE RESPONSABILITE RELATIVE A CES INFORMATIONS EN CAS DE CONTREFACON AINSI QU'EN CAS DE DEFAUT D'APTITUDE A L'EXECUTION D'UN TRAVAIL DONNE. Certaines juridictions n'autorisent pas l'exclusion des garanties implicites, auquel cas l'exclusion ci-dessus ne vous sera pas applicable.

Le présent document peut contenir des inexactitudes ou des coquilles. Il est mis à jour périodiquement. Chaque nouvelle édition inclut les mises à jour. IBM peut, à tout moment et sans préavis, modifier les produits et logiciels décrits dans ce document.

Les références à des sites Web non IBM sont fournies à titre d'information uniquement et n'impliquent en aucun cas une adhésion aux données qu'ils contiennent. Les éléments figurant sur ces sites Web ne font pas partie des éléments du présent produit IBM et l'utilisation de ces sites relève de votre seule responsabilité.

IBM pourra utiliser ou diffuser, de toute manière qu'elle jugera appropriée et sans aucune obligation de sa part, tout ou partie des informations qui lui seront fournies.

Les licenciés souhaitant obtenir des informations permettant : (i) l'échange des données entre des logiciels créés de façon indépendante et d'autres logiciels (dont celui-ci), et (ii) l'utilisation mutuelle des données ainsi échangées, doivent adresser leur demande à :

IBM Europe Middle-East Africa Software Interoperability Coordinator, Department YBWA 3605 Highway 52 N Rochester, MN 55901 France

Ces informations peuvent être soumises à des conditions particulières, prévoyant notamment le paiement d'une redevance.

Le logiciel sous licence décrit dans ce document et tous les éléments sous licence disponibles s'y |

rapportant sont fournis par IBM conformément aux dispositions du Livret Contractuel IBM, des |

Conditions Internationales d'Utilisation de Logiciels IBM, des Conditions d'Utilisation du Code Machine | ou de tout autre contrat équivalent. |

Les données de performance indiquées dans ce document ont été déterminées dans un environnement contrôlé. Par conséquent, les résultats peuvent varier de manière significative selon l'environnement d'exploitation utilisé. Certaines mesures évaluées sur des systèmes en cours de développement ne sont pas garanties sur tous les systèmes disponibles. En outre, elles peuvent résulter d'extrapolations. Les résultats peuvent donc varier. Il incombe aux utilisateurs de ce document de vérifier si ces données sont applicables à leur environnement d'exploitation.

Les informations concernant des produits non IBM ont été obtenues auprès des fournisseurs de ces produits, par l'intermédiaire d'annonces publiques ou via d'autres sources disponibles. IBM n'a pas testé ces produits et ne peut confirmer l'exactitude de leurs performances ni leur compatibilité. Elle ne peut recevoir aucune réclamation concernant des produits non IBM. Toute question concernant les performances de produits non IBM doit être adressée aux fournisseurs de ces produits.

Ces informations sont fournies uniquement à titre de planification. Elles sont susceptibles d'être modifiées avant la mise à disposition des produits décrits.

Le présent document peut contenir des exemples de données et de rapports utilisés couramment dans l'environnement professionnel. Ces exemples mentionnent des noms fictifs de personnes, de sociétés, de marques ou de produits à des fins illustratives ou explicatives uniquement. Toute ressemblance avec des noms de personnes, de sociétés ou des données réelles serait purement fortuite.

#### LICENCE DE COPYRIGHT :

Le présent logiciel contient des exemples de programmes d'application en langage source destinés à illustrer les techniques de programmation sur différentes plateformes d'exploitation. Vous avez le droit de copier, de modifier et de distribuer ces exemples de programmes sous quelque forme que ce soit et sans paiement d'aucune redevance à IBM, à des fins de développement, d'utilisation, de vente ou de distribution de programmes d'application conformes aux interfaces de programmation des plateformes pour lesquels ils ont été écrits ou aux interfaces de programmation IBM. Ces exemples de programmes n'ont pas été rigoureusement testés dans toutes les conditions. Par conséquent, IBM ne peut garantir expressément ou implicitement la fiabilité, la maintenabilité ou le fonctionnement de ces programmes.

Toute copie totale ou partielle de ces programmes exemples et des oeuvres qui en sont dérivées doit comprendre une notice de copyright, libellée comme suit :

<span id="page-50-0"></span>© (nom de votre société) (année). Des segments de code sont dérivés des Programmes exemples d'IBM Corp. Programmes exemples. © Copyright IBM Corp. \_entrez l'année ou les année\_. All rights reserved.

Si vous visualisez ces informations en ligne, il se peut que les photographies et illustrations en couleur n'apparaissent pas à l'écran.

## **Informations d'interface de programmation**

La publication Panneau de commande décrit des interfaces de programmation qui permettent au client d'écrire des programmes pour obtenir les services IBM i5/OS.

## **Marques**

Les termes qui suivent sont des marques d'International Business Machines Corporation aux Etats-Unis et/ou dans certains autres pays :

- AIX |
- AIX 5L |
- e(logo)server |
- eServer |
- i5/OS |
- IBM |
- IBM (logo) |
- iSeries |
- pSeries |
- xSeries |
- zSeries |
- Intel et Pentium sont des marques de Intel Corporation aux Etats-Unis et/ou dans certains autres pays. |

Microsoft, Windows, Windows NT et le logo Windows sont des marques de Microsoft Corporation aux Etats-Unis et/ou dans certains autres pays.

Java ainsi que tous les logos et toutes les marques incluant Java sont des marques de Sun Microsystems, Inc. aux Etats-Unis et/ou dans certains autres pays.

Linux est une marque enregistrée de Linus Torvalds aux Etats-Unis et/ou dans certains autres pays. |

UNIX est une marque enregistrée de The Open Group aux Etats-Unis et/ou dans certains autres pays.

Les autres noms de sociétés, de produits et de services peuvent appartenir à des tiers.

## **Dispositions**

Les droits d'utilisation relatifs à ces publications sont soumis aux dispositions suivantes.

**Usage personnel :** Vous pouvez reproduire ces publications pour votre usage personnel, non commercial, sous réserve que toutes les mentions de propriété soient conservées. Vous ne pouvez distribuer ou afficher tout ou partie de ces publications ou en faire des oeuvres dérivées sans le consentement exprès d'IBM.

**Usage commercial :** Vous pouvez reproduire, distribuer et afficher ces publications uniquement au sein de votre entreprise, sous réserve que toutes les mentions de propriété soient conservées. Vous ne pouvez reproduire, distribuer, afficher ou publier tout ou partie de ces publications en dehors de votre entreprise, ou en faire des oeuvres dérivées, sans le consentement exprès d'IBM.

Excepté les droits expressément accordés dans ce document, aucun autre droit, licence ou autorisation, implicite ou explicite, n'est accordé sur ces publications ou autres informations, données, logiciels ou autres droits de propriété intellectuelle contenus dans ces publications.

IBM se réserve le droit de retirer les autorisations accordées ici si, à sa discrétion, l'utilisation des publications s'avère préjudiciable à ses intérêts ou que, selon son appréciation, les instructions susmentionnées n'ont pas été respectées.

Vous ne pouvez télécharger, exporter ou réexporter ces informations qu'en total accord avec toutes les lois et règlements applicables dans votre pays, y compris les lois et règlements américains relatifs à l'exportation.

IBM N'OCTROIE AUCUNE GARANTIE SUR LE CONTENU DE CES PUBLICATIONS. CES PUBLICATIONS SONT LIVREES EN L'ETAT SANS AUCUNE GARANTIE EXPLICITE OU IMPLICITE. IBM DECLINE NOTAMMENT TOUTE RESPONSABILITE RELATIVE A CES INFORMATIONS EN CAS DE CONTREFAÇON AINSI QU'EN CAS DE DEFAUT D'APTITUDE A L'EXECUTION D'UN TRAVAIL DONNE.

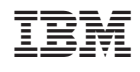